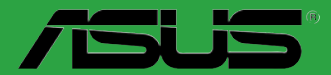

# **P8H61-M LE P8H61-M LE/USB3**

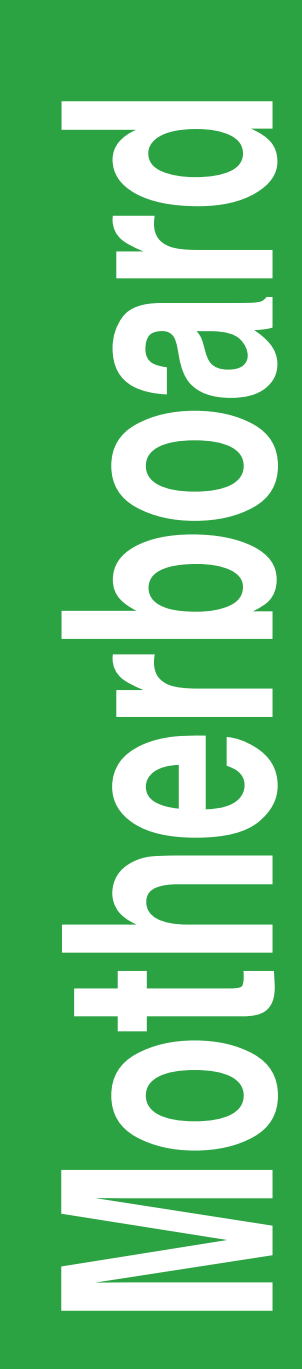

J6476

初版 第1刷 2011年3月

#### **Copyright © 2011 ASUSTeK COMPUTER INC. All Rights Reserved.**

バックアップの目的で利用する場合を除き、本書に記載されているハードウェア・ソフトウェアを含む、全ての内 容は、ASUSTeK Computer Inc. (ASUS)の文書による許可なく、編集、転載、引用、放送、複写、検索システムへの 登録、他言語への翻訳などを行うことはできません。

以下の場合は、保証やサービスを受けることができません。

(1)ASUSが明記した方法以外で、修理、改造、交換した場合。

(2)製品のシリアル番号が読むことができない状態である場合。

ASUSは、本マニュ/'ルについく、明示の有無にかかわらす、いかなる保証もいたしません。ASUSの責仕者、促業<br>員、代理人は、本書の記述や本製品に起因するいかなる損害(利益の損失、ビジネスチャンスの遺失、データの<br>損失、業務の中断などを含む)に対して、その可能性を事前に指摘したかどうかに関りなく、責任を負いません。

本書の仕様や情報は、個人の使用目的にのみ提供するものです。また、予告なしに内容は変更されることがあ り、この変更についてASUSはいかなる責任も負いません。本書およびハードウェア、ソフトウェアに関する不正 確な内容について、ASUSは責任を負いません。

本マニュアルに記載の製品名及び企業名は、登録商標や著作物として登録されている場合が ありますが、本書では、識別、説明、及びユーザーの便宜を図るために使用しており、これ らの権利を侵害する意図はありません。

#### **Offer to Provide Source Code of Certain Software**

This product may contain copyrighted software that is licensed under the General Public License ("GPL") and under the Lesser General Public License Version ("LGPL"). The GPL and LGPL licensed code in this product is distributed without any warranty. Copies of these licenses are included in this product.

You may obtain the complete corresponding source code (as defined in the GPL) for the GPL Software、 and/or the complete corresponding source code of the LGPL Software (with the complete machinereadable "work that uses the Library") for a period of three years after our last shipment of the product including the GPL Software and/or LGPL Software、which will be no earlier than December 1、2011、either

(1) for free by downloading it from http://support.asus.com/download; or

(2) for the cost of reproduction and shipment、which is dependent on the preferred carrier and the location where you want to have it shipped to、by sending a request to:

ASUSTeK Computer Inc. Legal Compliance Dept. 15 Li Te Rd.、 Beitou、Taipei 112 Taiwan

In your request please provide the name、model number and version、as stated in the About Box of the product for which you wish to obtain the corresponding source code and your contact details so that we can coordinate the terms and cost of shipment with you.

The source code will be distributed WITHOUT ANY WARRANTY and licensed under the same license as the corresponding binary/object code.

This offer is valid to anyone in receipt of this information.

ASUSTeK is eager to duly provide complete source code as required under various Free Open Source Software licenses. If however you encounter any problems in obtaining the full corresponding source code we would be much obliged if you give us a notification to the email address gpl@asus.com, stating the product and describing the problem (please do NOT send large attachments such as source code archives etc to this email address).

## もくじ

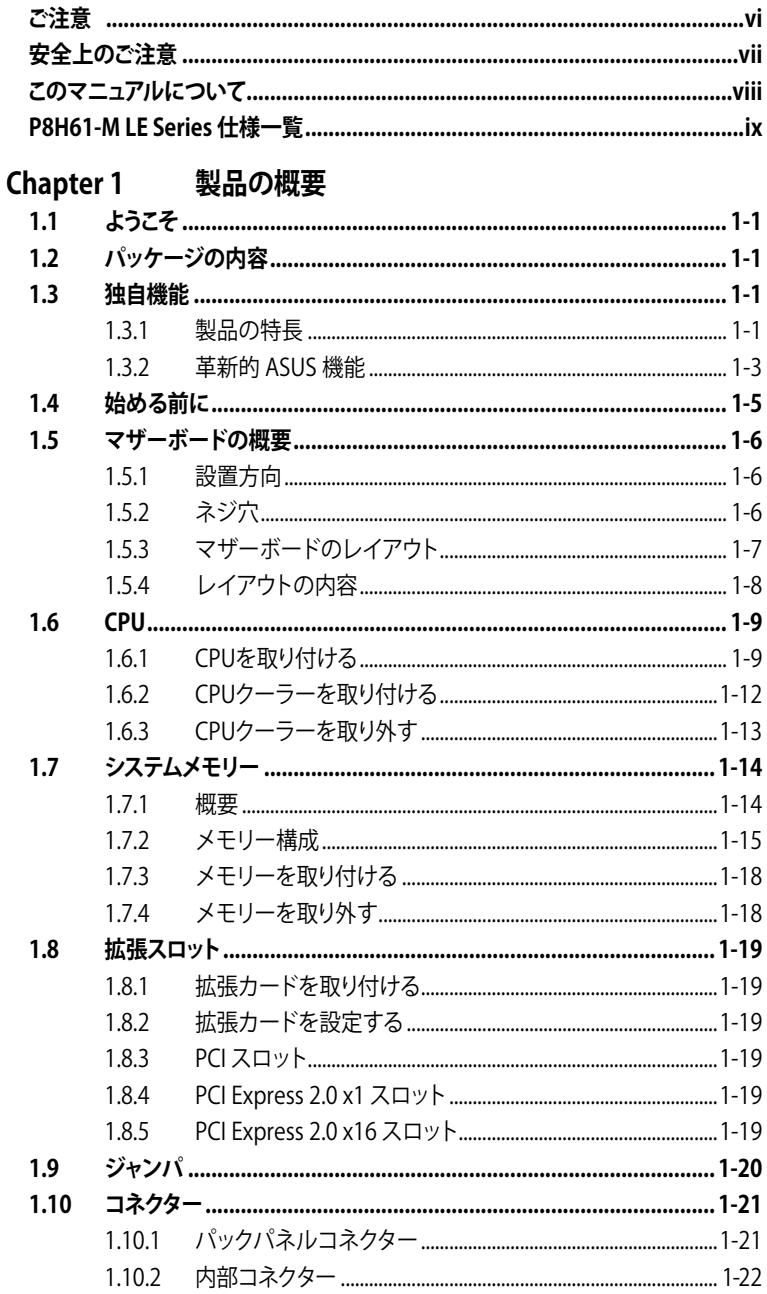

## もくじ

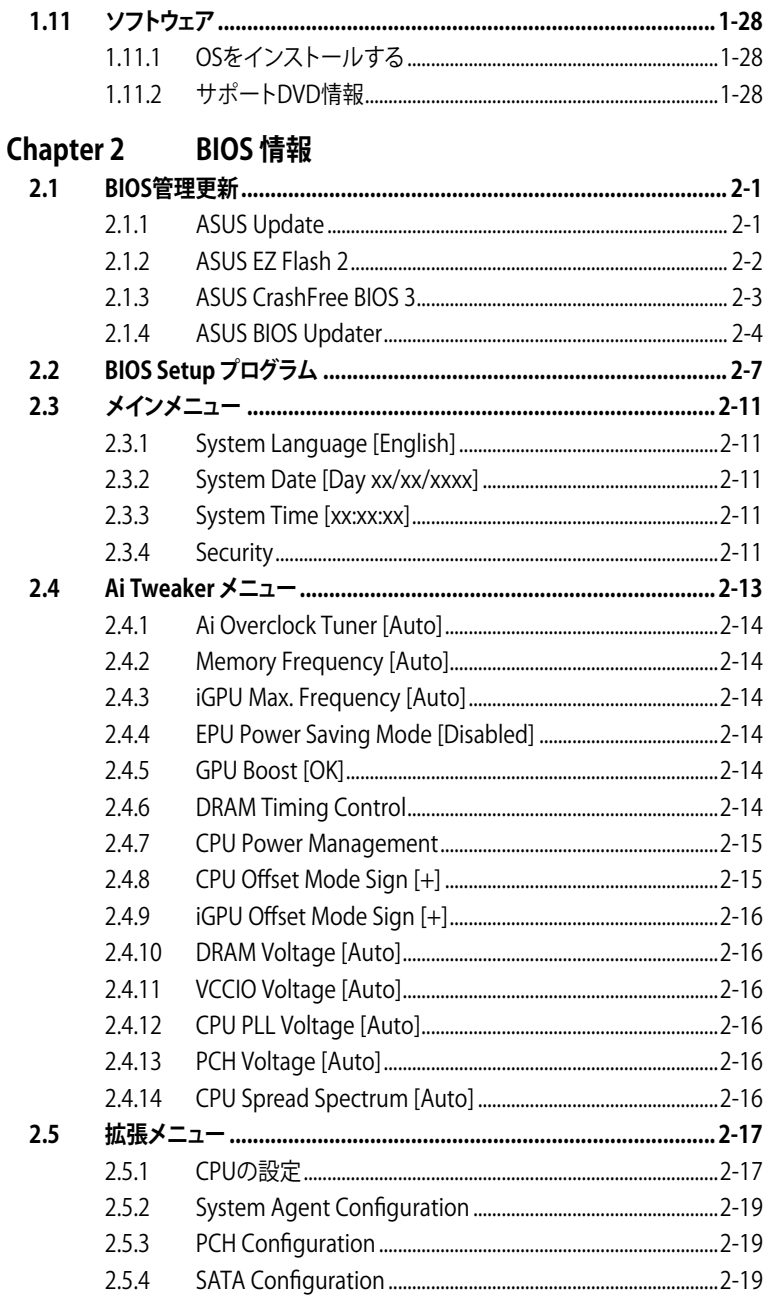

## もくじ

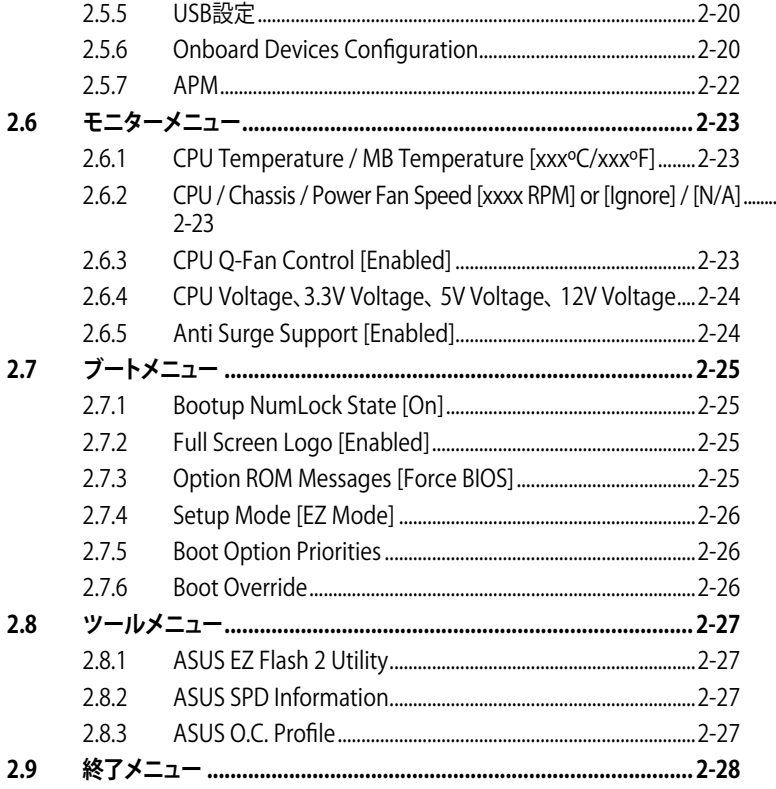

## <span id="page-5-0"></span>**ご注意**

## **Federal Communications Commission Statement (原文)**

This device complies with Part 15 of the FCC Rules. Operation is subject to the following two conditions:

- This device may not cause harmful interference and
- This device must accept any interference received including interference that may cause undesired operation.

This equipment has been tested and found to comply with the limits for a Class B digital device、pursuant to Part 15 of the FCC Rules. These limits are designed to provide reasonable protection against harmful interference in a residential installation. This equipment generates、uses and can radiate radio frequency energy and、if not installed and used in accordance with manufacturer's instructions、may cause harmful interference to radio communications. However、 there is no guarantee that interference will not occur in a particular installation. If this equipment does cause harmful interference to radio or television reception、 which can be determined by turning the equipment off and on, the user is encouraged to try to correct the interference by one or more of the following measures:

- Reorient or relocate the receiving antenna.
- Increase the separation between the equipment and receiver.
- Connect the equipment to an outlet on a circuit different from that to which the receiver is connected.
- Consult the dealer or an experienced radio/TV technician for help.

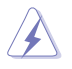

The use of shielded cables for connection of the monitor to the graphics card is required to assure compliance with FCC regulations. Changes or modifications to this unit not expressly approved by the party responsible for compliance could void the user's authority to operate this equipment.

## **Canadian Department of Communications Statement (原文)**

This digital apparatus does not exceed the Class B limits for radio noise emissions from digital apparatus set out in the Radio Interference Regulations of the Canadian Department of Communications.

This class B digital apparatus complies with Canadian ICES-003.

## **ASUS Recycling/Takeback Services(原文)**

ASUS recycling and takeback programs come from our commitment to the highest standards for protecting our environment. We believe in providing solutions for you to be able to responsibly recycle our products、batteries、other components as well as the packaging materials. Please go to http://csr.asus.com/ english/Takeback.htm for the detailed recycling information in different regions.

## <span id="page-6-0"></span>**REACH (原文)**

Complying with the REACH (Registration、Evaluation、Authorisation、and Restriction of Chemicals) regulatory framework、we published the chemical substances in our products at ASUS REACH website at http://csr.asus.com/english/ REACH.htm.

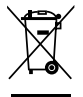

本機は電気製品または電子装置であり、地域のゴミと一緒に捨てられません。また、 本機のコンポーネントはリサイクル性を考慮した設計を採用しております。なお、廃 棄の際は地域の条例等の指示に従ってください。

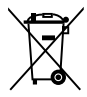

本機に装着されているボタン型電池には水銀が含まれています。通常ゴミとして廃 棄しないでください。

## **安全上のご注意**

#### **電気の取り扱い**

- 作業を行う場合は、感電防止のため、電源コードをコンセントから抜いてから行ってください。
- ・ 周辺機器の取り付け・取り外しの際は、本製品および周辺機器の電源コードをコンセントか ら抜いてから行ってください。可能ならば、関係するすべての機器の電源コードをコンセント から抜いてから行ってください。
- ・ ケーブルの接続・取り外しの際は、電源コードをコンセントから抜いてから行ってください。
- 電源延長コードや特殊なアダプターを用いる場合は専門家に相談してください。これらは、 回路のショート等の原因になる場合があります。
- ・ 正しい電圧でご使用ください。ご使用になる地域の出力電圧が分からない場合は、お近くの 電力会社にお尋ねください。
- ・ 電源装置の修理は販売代理店などに依頼してください。

## **操作上の注意**

- 作業を行う前に、本パッケージに付属のマニュアル及び取り付ける部品のマニュアルを全て 熟読してください。
- 電源を入れる前に、ケーブルが正しく接続されていることを確認してください。また電源コー ドに損傷がないことを確認してください。
- マザーボードトにクリップやネジなどの金属を落とさないようにしてください。回路のショー ト等の原因になります。
- ・ 埃・湿気・高温・低温を避けてください。湿気のある場所で本製品を使用しないでください。
- ・ 本製品は安定した場所に設置してください。
- ・ 本製品を修理する場合は、販売代理店などに依頼してください。

## <span id="page-7-0"></span>**このマニュアルについて**

このマニュアルには、マザーボードの取り付けや構築の際に必要な情報が記してあります。

## **マニュアルの概要**

本書は以下のChapter から構成されています。

- **• Chapter 1:製品の概要** マザーボードの機能とサポートする新機能についての説明。
- **• Chapter 2:BIOS Setup** セットアップメニューでのシステム設定の変更方法とBIOSパラメータの詳細。

## **このマニュアルの表記について**

本製品を正しくお取り扱い頂くために以下の表記を参考にしてください。

危険/警告:本製品を取り扱う上で、人体への危険を避けるための情報です。

注意:本製品を取り扱う上で、コンポーネントへの損害を避けるための情報です。

重要:作業を完了させるために、従わなければならない指示です。

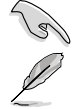

注記:本製品を取り扱う上でのヒントと追加情報です。

## **詳細情報**

本書に記載できなかった最新の情報は以下で入手することができます。また、BIOSや 添付ソフトウェアの最新版があります。必要に応じてご利用ください。

## **1. ASUS Webサイト**(http://www.asus.co.jp/)

各国や地域に対応したサイトを設け、ASUSのハードウェア・ソフトウェア製品に関 する最新情報が満載です。

**2. 追加ドキュメント**

パッケージ内容によっては、追加のドキュメントが同梱されている場合がありま す。注意事項や購入店・販売店などが追加した最新情報などです。これらは、本 書がサポートする範囲には含まれていません。

#### **表記**

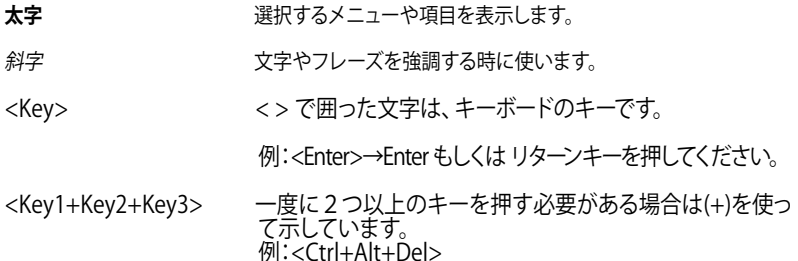

## <span id="page-8-0"></span>**P8H61-M LE Series 仕様一覧**

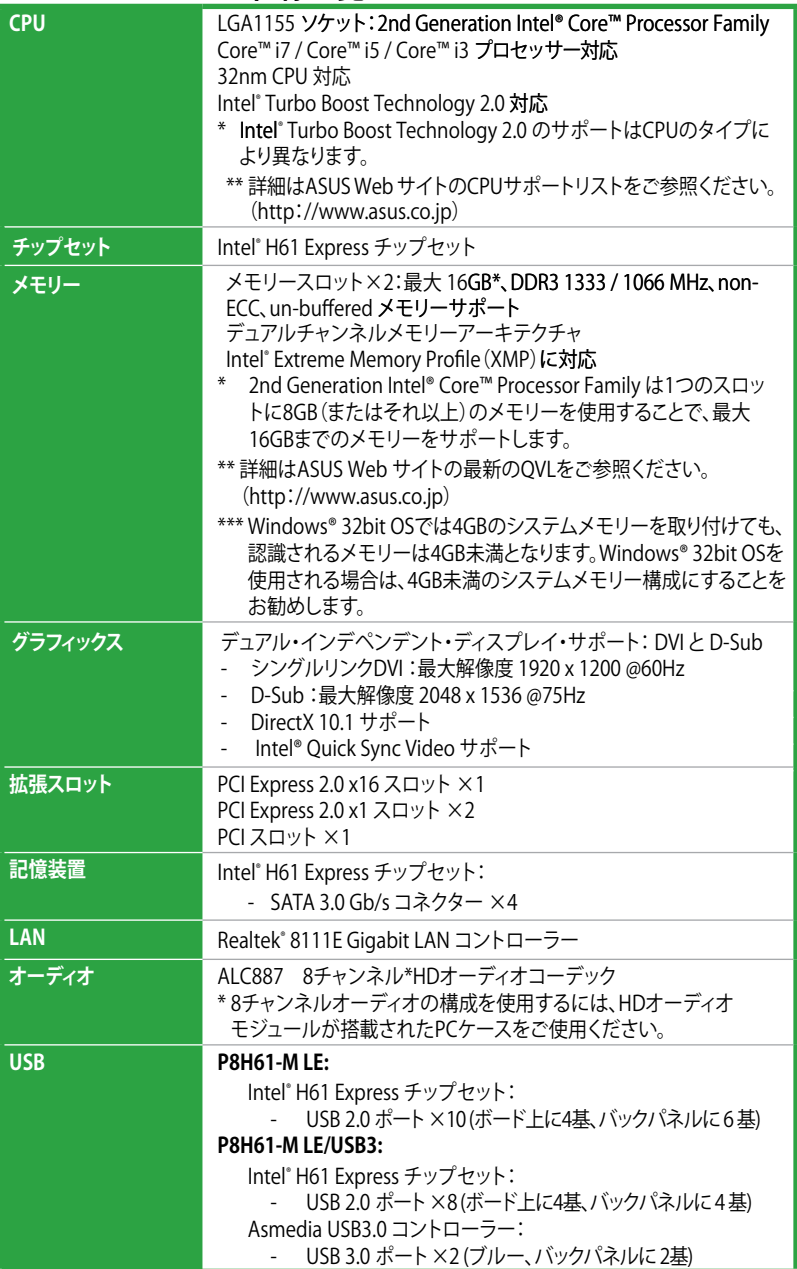

(次項へ)

## **P8H61-M LE Series 仕様一覧**

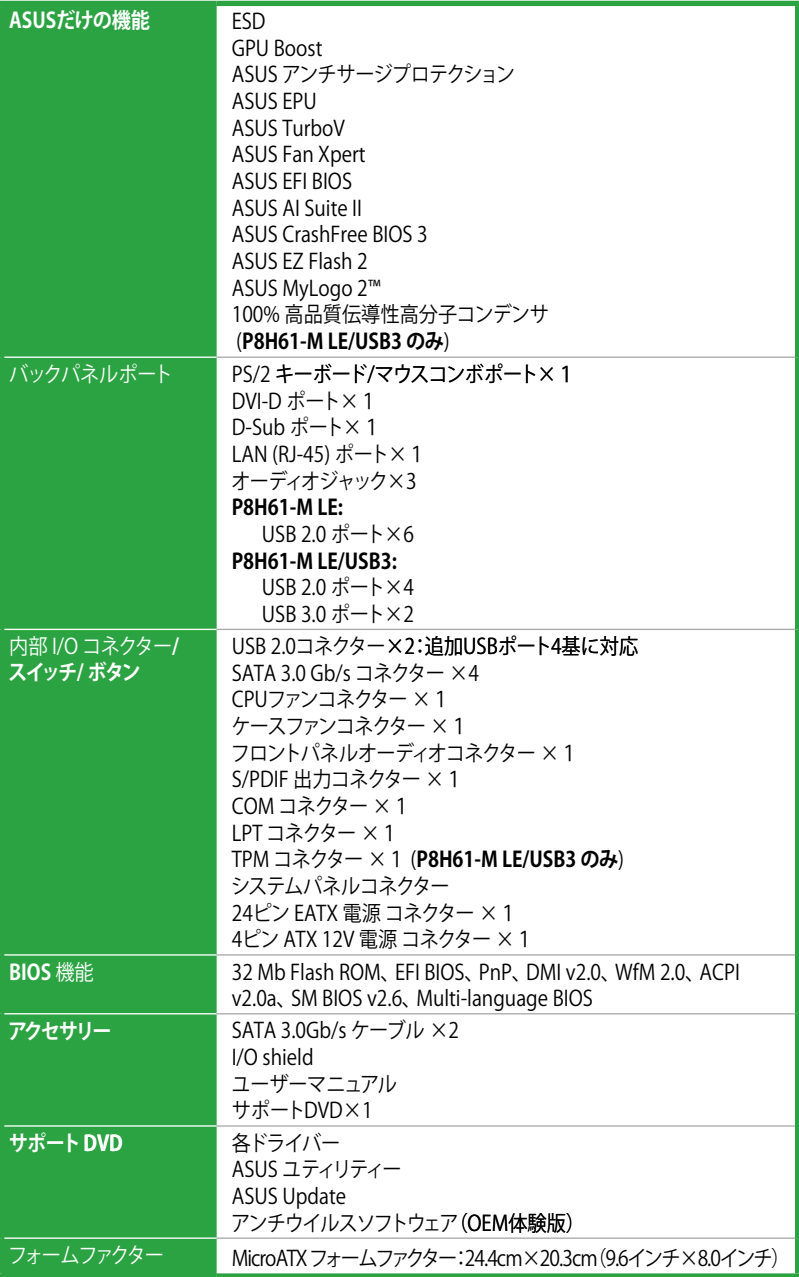

\* 製品は性能・機能向上のために、仕様およびデザインを予告なく変更する場合があります。

\* EFI(UEFI)が従来のBIOSと同じ機能を持つことから、ASUSはEFI(UEFI)を「EFI BIOS」、または「BIOS」と表記します。

<span id="page-10-0"></span>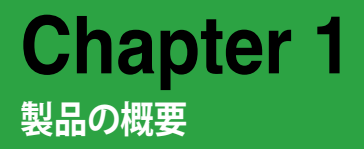

## **1.1 ようこそ**

本マザーボードをお買い上げいただき、誠にありがとうございます。本マザーボードは多くの新 機能と最新のテクノロジーを提供するASUSの高品質マザーボードです。

マザーボードとハードウェアデバイスの取り付けを始める前に、以下のリストに従って部品が全て 揃っているかどうかを確認してください。

## **1.2 パッケージの内容**

マザーボードパッケージに以下のものが揃っていることを確認してください。

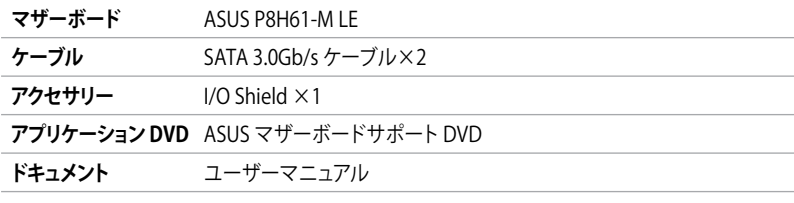

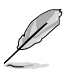

• P8H61-M LE Series マザーボードには、P8H61-M LE と P8H61-M LE/USB3 の2種類のモデ ルがあります。パッケージの内容はモデルにより異なります。

• 付属品が足りないときや破損しているときは、お手数ですが販売店様にご連絡ください。

## **1.3 独自機能**

#### **1.3.1 製品の特長**

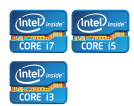

#### **Intel® LGA1155ソケット:2nd Generation Intel® Core™ Processor Family Core™ i7 / Core™ i5 / Core™ i3 プロセッサー対応**

本マザーボードは LGA1155パッケージ 2nd Generation Intel® Core™ Processor Family Core™ i7 / Core™ i5 / Core™ i3 プロセッサーをサポートし ています。 このプロセッサーは、PCI Express コントローラを統合すること で、2チャンネル(メモリー2枚)DDR3メモリーとPCI Express 2.0 x16をサポー トすることが可能で、優れたグラフィックパフォーマンスを実現します。2nd Generation Intel® Core™ Processor Family Core™ i7 / Core™ i5 / Core™ i3プロセッサーは現在世界で最もパワフルで省電的なプロセッサーです。

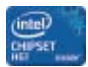

## **Intel® H61 Express Chipset**

Intel゙H61 Express チッフセットは最新のワンチップチップセット設計を採 用し、最新の1155ソケット 2nd Generation Intel® Core™ Processor Family Core™ i7 / Core™ i5/ Core™ i3プロセッサーをサポートします。 Intel® H61 Express チップセットはシリアルポイントツーポイント接続を使用すること でパフォーマンスを大幅に向上させ、帯域の増加とより高い安定性を実現 します。

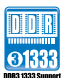

#### **デュアルチャンネル DDR3 1333 / 1066MHz サポート**

本マザーボードはデータ転送率 1333 / 1066 MHz の DDR3 メモリーをサポ ートI 、 最新の3Dゲーム、マルチメディア、インターネットアプリケーションと いった高い帯域幅を必要とする用途での要件を満たします。デュアルDDR3 アーキテクチャは、システムのメモリー帯域幅を拡大し、パフォーマンスを 向上させます。

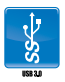

#### **USB 3.0 サポート (P8H61-M LE/USB3 のみ)**

4.8Gbps の超高速データ転送を体感してください。USB 3.0は最新のUSB規 格で、次世代の周辺機器・コンポーネントにも対応でき、接続も簡単です。転 送速度は従来比の約10倍を実現する一方、USB 2.0 コンポーネントとの下位 互換性もあります。

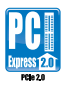

#### **PCI Express 2.0 サポート**

本マザーボードはPCI Express 2.0 デバイスをサポートし、データ転送速度と 帯域を倍増することで、システムパフォーマンスを強化します。

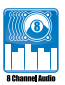

#### **8チャンネルオーディオコーデック**

オンボード8チャンネルHDオーディオ(High Definition Audio、コードネーム Azalia)CODECは、高音質の192KHz/24bit出力、オーディオジャック検出機能、 ジャックリタスキング機能、マルチストリーミングに対応しています。

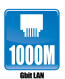

#### **Gigabit LAN Solution**

オンボードLANコントローラーは、高度に統合されたギガビット・イーサネ ット・コントローラーが搭載されています。ACPI機能が強化されており、 BIOSやOSにより効率的な電源管理を提供します。

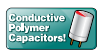

#### **100% 高品質導電性高分子コンデンサ(P8H61-M LE/USB3 のみ)**

本マザーボードは、耐久性と熱容量を高めるため、高品質導電性高分子コン デンサを使用しております。

## <span id="page-12-0"></span>**1.3.2 革新的 ASUS 機能**

#### **ASUS EFI BIOS (EZ Mode)**

ASUSの最新EFI( Extensible Firmware Interface)BIOSは uEFI と互換性が あり、ユーザーが使い易いインターフェイスで、従来のキーボードのみを使 用したBIOS設定よりも、より柔軟で便利なマウスで入力可能です。新しいEFI BIOSは、OSを使用するのと同じぐらい簡単に操作することができます。EZ Modeは頻繁にアクセスする設定情報を表示し、Advanced Modeは、複雑な システム設定を好む経験豊富なパフォーマンスを追求するユーザーに最適 です。EFI(UEFI)が従来のBIOSと同じ機能を持つことから、ASUSはEFI(UEFI)を 「EFI BIOS」、または「BIOS」と表記します。

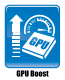

#### **GPU Boost**

GPU Boost は、統合GPUをオーバークロックし、最高のグラフィックパフォー マンスを引き出します。使い勝手の良いユーザーインターフェイスで、各周波 数と電圧を柔軟に調節します。素早く安定したシステムレベルへのアップグ レードが可能です。

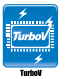

#### **ASUS TurboV**

ASUS Turbo Vは、OSのシャットダウンや再起動をせずにどなたでも簡単に オーバークロックができる、ユーザーフレンドリーなインターフェースのユーテ ィリティです。ASUS OC Profiles を設定することにより、様々な状況に応じ たオーバークロックの設定を簡単に切り替える事ができます。

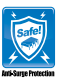

#### **ASUS Anti-Surge Protection**

この特別機能により、高価な周辺機器とマザーボードを電源切り替え時に発 生しやすいサージによるダメージから守ります。

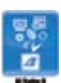

#### **AI Suite II**

ASUS AI Suite IIは使いやすいユーザーインターフェースにより、オーバーク ロックや電源管理、ファンスピードの調節、電圧と温度センサーの表示、ステ ータスの読み込みを行うASUS独自の各種ユーティリティの操作が簡単に行 えます。また、このユーティリティ一つで各種操作が行えますので、複数のユ ーティリティを起動する煩わしさを解消します。

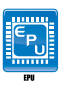

#### **ASUS EPU**

ASUS独自の省電力テクノロジーASUS EPUは、現在のシステムの負荷を検出 し、リアルタイムで電力消費を調節することができます。

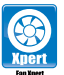

#### **Fan Xpert**

ASUS Fan Xpert により、気候条件や地理条件、システム負荷により変動す る環境温度に応じて、効果的にCPUファン、ケースファンをコントロールする ことが可能です。ファンスピードのコントロールにより、使用環境に適した静 かなシステム環境を実現します。

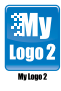

#### **ASUS MyLogo2™**

お好みの写真を、256色の色鮮やかで生き生きとしたイメージのブートロゴ にすることができます。

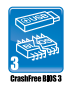

#### **ASUS CrashFree BIOS 3**

破損したBIOSデータをBIOSファイルを含むUSBフラッシュドライブ、またはサ ポートDVDから自動的に復旧することができます。

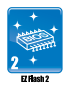

#### **ASUS EZ Flash 2**

ASUS EZ-Flash 2はフロッピーの起動ディスクやOSベースのユーティリティ を使用せずにBIOSを更新することができるユーザーフレンドリーなユーティ リティです。

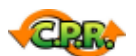

#### **C.P.R. (CPU Parameter Recall)**

マザーボードBIOSの C.P.R.機能は、オーバークロックが原因でシステムがハ ングした場合に自動的にBIOSをデフォルト設定値に復旧します。オーバーク ロック時にシステムがハングした場合、BIOSをデフォルト設定値に自動再設 定します。シャットダウンし、再起動するだけですので、ケースを開けてRTCデ ータをクリアする必要はありません。

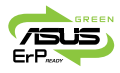

#### **ErP ready**

本マザーボードは、European Union's Energy-related Products (ErP) 対応 製品です。ErP対応製品は、エネルギー消費に関して、ある一定のエネルギ ー効率要件を満たしている必要があります。これはASUSの革新的製品設計 で環境に優しい、エネルギー効率の良い製品を提供することで、二酸化炭 素排出量を削減し、環境保護に努めるというASUSの企業理念と合致するも のです。

## <span id="page-14-0"></span>**1.4 始める前に**

マザーボードのパーツの取り付けや設定変更の前は、次の事項に注意してください。

• 各パーツを取り扱う前に、コンセントから電源プラグを抜いてください。 • 静電気による損傷を防ぐために、各パーツを取り扱う前に、静電気除去装置に触れるな ど、静電気対策をしてください。 • ICに触れないように、各パーツは両手で端を持つようにしてください。 • 各パーツを取り外すときは、必ず静電気防止パッドの上に置くか、コンポーネントに付属

- する袋に入れてください。 • パーツの取り付け、取り外しを行う前に、ATX電源ユニットのスイッチがOFF の位置にあ
- るか、電源コードが電源から抜かれていることを確認してください。電力が供給された状 態での作業は、感電、故障の原因となります。

#### **スタンバイ電源LED**

スタンバイ LED が搭載されており、電力が供給されている間は緑のLEDが点灯します。 マザーボード に各パーツの取り付け・取り外しを行う際は、 システムをOFFにし、電源ケーブルを抜いてください。下 のイラストは、オンボードLEDの場所を示しています。

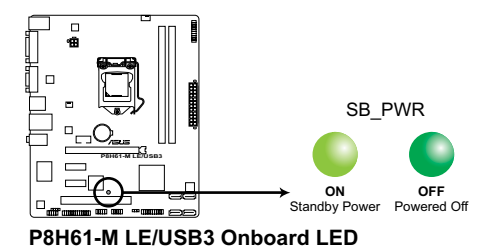

## <span id="page-15-0"></span>**1.5 マザーボードの概要**

マザーボードを設置する前にケースの仕様を確認し、マザーボードが設置できることをご確認く ださい。

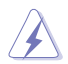

マザーボードを設置する、または取り外す前に電源プラグを抜いてください。怪我または、マザ ーボードの故障の原因になります。

## **1.5.1 設置方向**

マザーボードが正しい向きでケースに取り付けられているかを確認してください。 下の図のように外部ポートをケースの背面部分に合わせます。

## **1.5.2 ネジ穴**

ネジ穴は6カ所あります。ネジ穴の位置を合わせてマザーボードをケースに固定します。

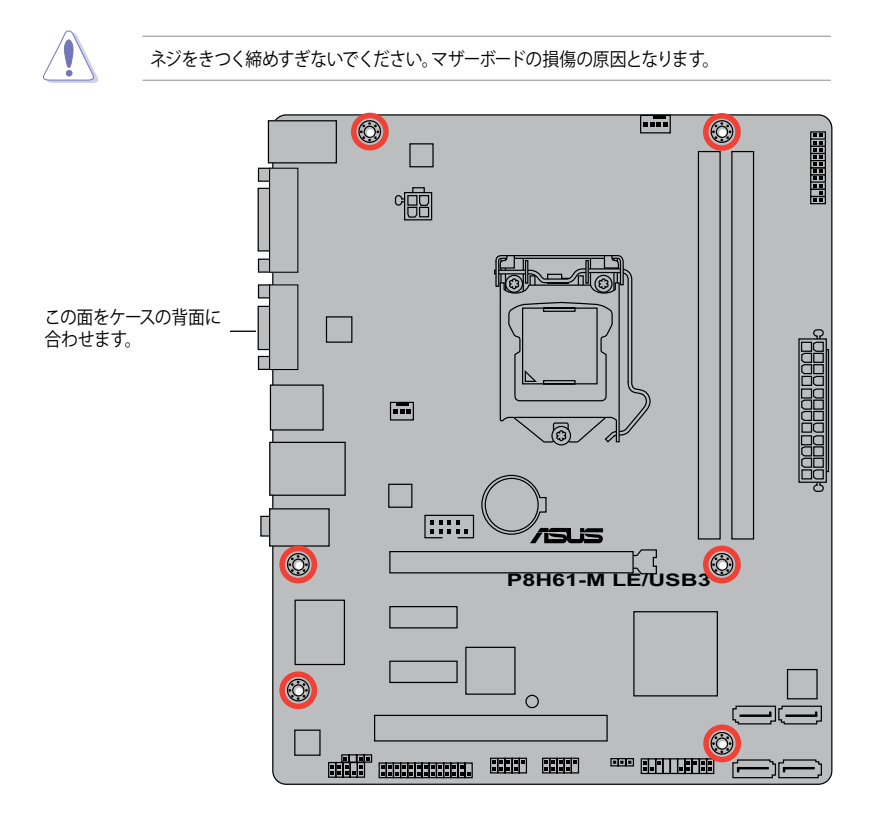

## <span id="page-16-0"></span>**1.5.3 マザーボードのレイアウト**

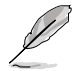

ASUS P8H61-M LE Series マザーボードは、P8H61-M LE と P8H61-M LE/USB3 の2つのモデル があります。レイアウトはモデルにより異なります。この図は P8H61-M LE/USB3 です。

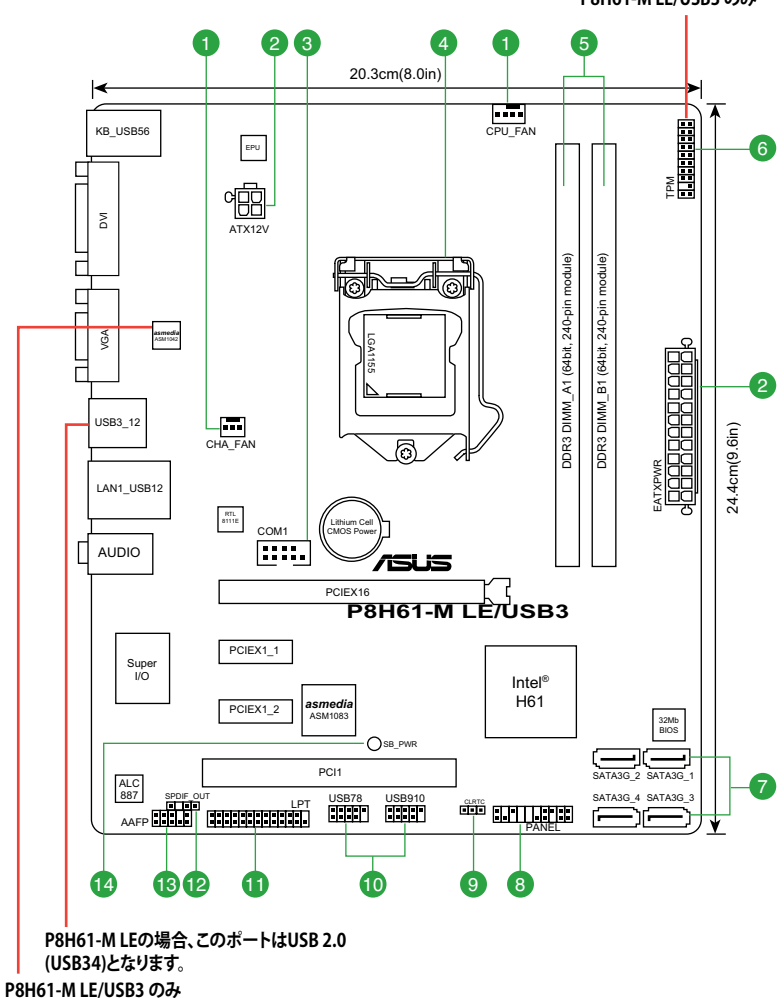

**P8H61-M LE/USB3 のみ**

## <span id="page-17-0"></span>**1.5.4 レイアウトの内容**

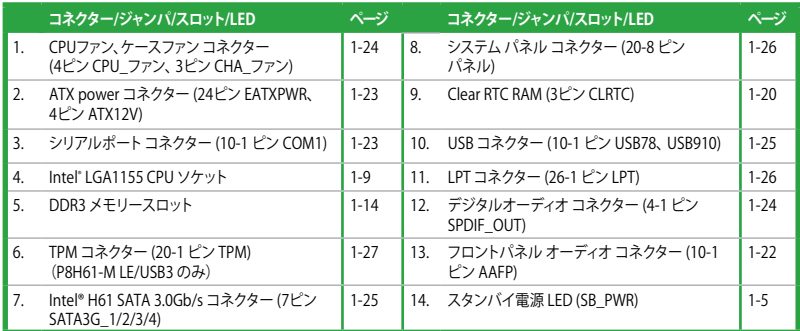

## <span id="page-18-0"></span>**1.6 CPU**

本マザーボードには、2nd Generation Intel® Core™ Processor Family Core™ i7 / Core™ i5 / Core™ i3プロセッサー用に設計された LGA1155 ソケットが搭載されています。

CPUを取り付ける際は、全ての電源ケーブルをコンセントから抜いてください • マザーボードのご購入後すぐにソケットキャップがソケットに装着されていること、ソ ケットの接触部分が曲がっていないかを確認してください。ソケットキャップが装着され ていない場合や、ソケットキャップ/ソケット接触部/マザーボードのコンポーネントに不足 やダメージが見つかった場合は、すぐに販売店までご連絡ください。不足やダメージが出 荷及び運送が原因の場合に限り、ASUSは修理費を負担いたします。 • マザーボードを取り付けた後も、ソケットキャップを保存してください。ASUSはこのソケ ットキャップが装着されている場合にのみ、RMA(保証サービス)を受け付けます。

• 製品保証は、CPUやソケットキャップの間違った取り付け・取り外しや、ソケットキ ャップの紛失に起因する故障及び不具合には適用されません。

## **1.6.1 CPUを取り付ける**

手順

1. マザーボードの CPU ソケットの位置を確認します。

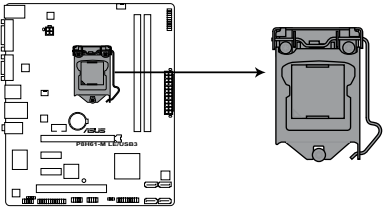

**P8H61-M LE/USB3 CPU socket LGA1155**

2. 親指でロードレバーを押し(A)、タブから 外れるまで右に動かします(B)。

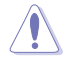

ソケットピンの損傷防止のため、ソケッ トキャップはCPUを取り付けるまで外さ ないでください。

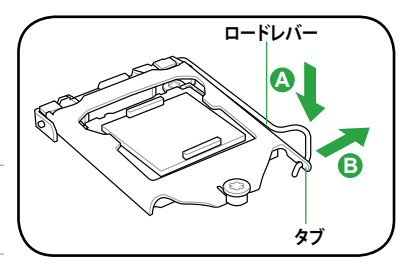

3. 矢印の方向にロードプレートを完全に 持ち上げます。

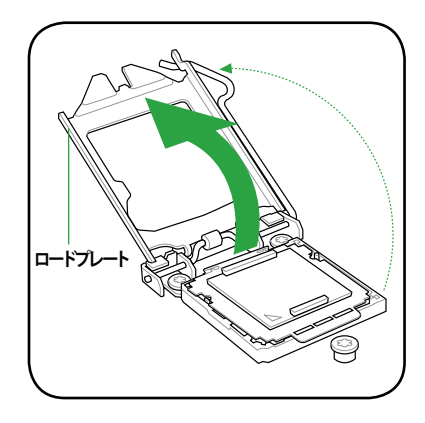

4. タブだけを持ち上げ、CPUソケットから ソケットキャップを取り外します。

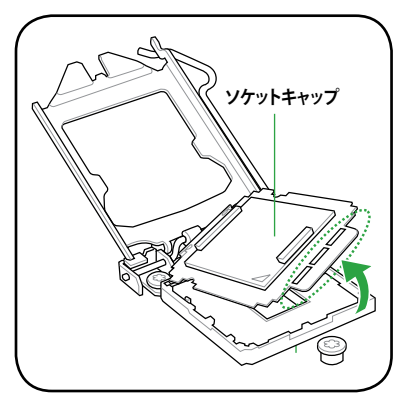

5. CPUに書かれている金色の三角形がソケッ トの左下隅になるようにCPUをソケットの 上に載せます。このとき、ソケットの位置合 わせキーは、CPUの溝にぴったり合わせる 必要があります。

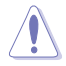

CPU は一方向にのみぴったり合うよ うになっています。CPU をソケットに 無理に押し込まないでください。ソケ ットのコネクターが曲がる、あるいは CPU が損傷する等の原因となります。

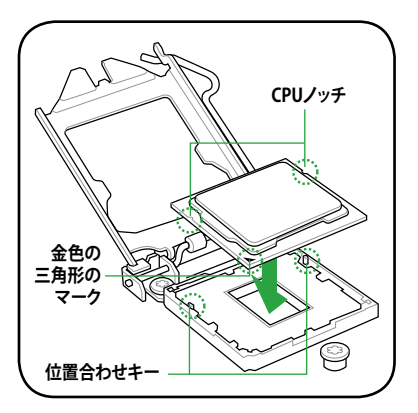

6. ヒートシンクを取り付けるため、サーマルグ リスをCPUの表面に薄く均一に塗布します。

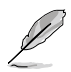

ヒートシンクによっては既にサーマルグ リスが塗布されています。 その場合は この手順は行わず、次の手順に進んで ください。

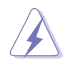

サーマルグリスは有毒物質を含んでいま す。万一目に入った場合や、肌に直接触 れた場合は洗浄後、すぐに医師の診断を 受けてください。

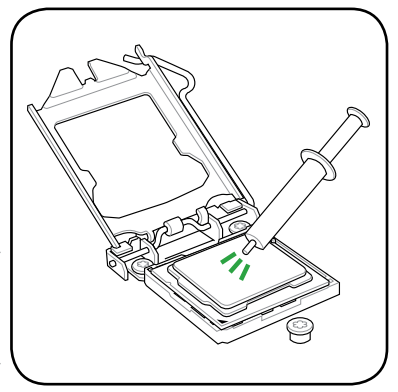

7. ロードプレート(A)を閉じ、ロードレバー (B)を押し下げ、ロードプレートがノブ(C) に収まるよう、所定の位置まで戻します。

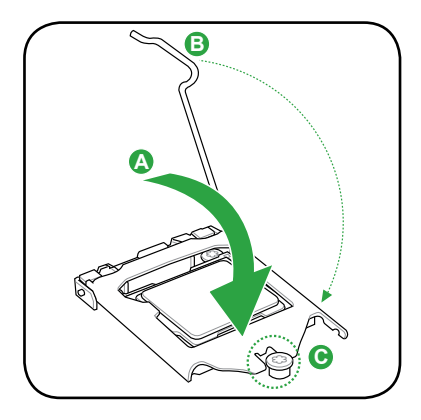

8. ロードレバーがタブに収まるまで押します。

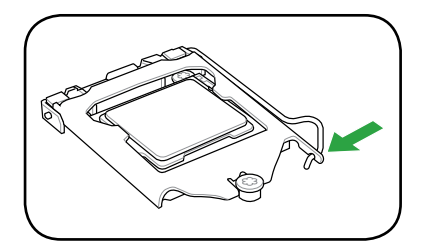

## <span id="page-21-0"></span>**1.6.2 CPUクーラーを取り付ける**

Intel LGA1155 フロセッサー用に特別に設計されたヒートシンクとファンを組み合わせることで、効 率的な冷却を行いCPUのパフォーマンスを引き出します。

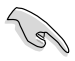

- BOX版の Intel® プロセッサーを購入した場合、パッケージにはCPUクーラーが入っていま す。CPU のみをお求めになった場合、Intel® が認定したマルチディレクションヒートシンク とファンを必ずご使用ください。
- Intel LGA1155 用のCPUクーラーにはフッシュピンテサインか採用されており、取り付け の際に特別な工具は必要ありません。
- LGA1155互換のCPUCPUクーラーをご使用ください。LGA1155ソケットはLGA775 ソケッ トとLGA1366 ソケットとはサイズが異なり互換性がありません。

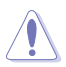

CPUヒートシンクとファンを別々にお買い求めになった場合は、ヒートシンクとファンを取り付け る前に、サーマルグリスがヒートシンクまたはCPUに塗布されていることを確認してください。

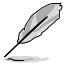

組み立てに支障がない限り、CPUクーラーを取り付ける前に、ケースにマザーボードを取り付 けてください。

CPUクーラーの取り付け手順

1. 4つのプッシュピンがマザーボードの穴の位置 と合っていることを確認しながら、CPUクーラ ーをCPUの上に置きます。

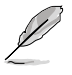

CPUクーラーを取り付ける前に、CPUクー ラーのファンケーブルがマザーボードの CPUファンコネクターに十分届くことをご 確認ください。

2. 対角線上にある2つのプッシュピンを同時に押 し下げ、CPUクーラーを正しい場所に固定しま す。

**A B**

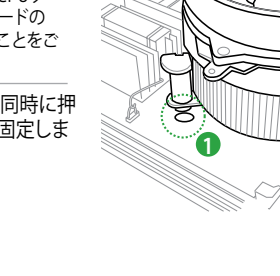

**B**

**A**

**A**

**1**

**B**

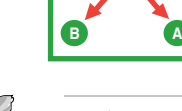

CPUクーラーのタイプはモデルにより異なりますが、取り付ける手順は同じです。なお、本書に 記載の図や写真は一例です。実際とは異なる場合があります。

<span id="page-22-0"></span>3. マザーボード上のCPU\_FAN コネクターにCPUファン電源ケーブルを接続します。

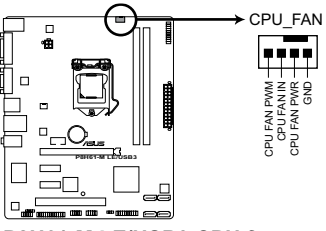

**P8H61-M LE/USB3 CPU fan connector**

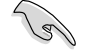

ハードウエアモニタリングエラーが発生した場合は、CPUファンの接続を再度確認してください。

## **1.6.3 CPUクーラーを取り外す**

手順

- 1. マザーボードのコネクターからCPUクーラーのファンケーブルを抜きます。
- 2. 各プッシュピンを左へ回します。
- 3. 対角線上の2つのプッシュピンを同時に引き抜いて、マザーボードからCPUクーラーを 外します。

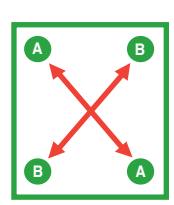

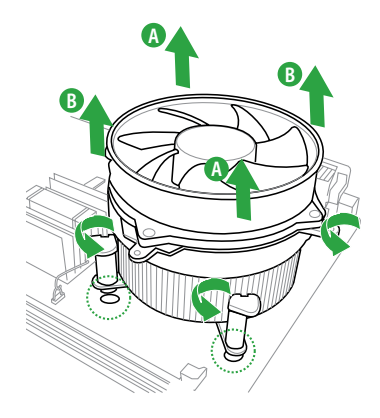

- <span id="page-23-0"></span>4. マザーボードからCPUクーラーを慎重に取り外 します。
- 5. 各プッシュピンを右へ回します。

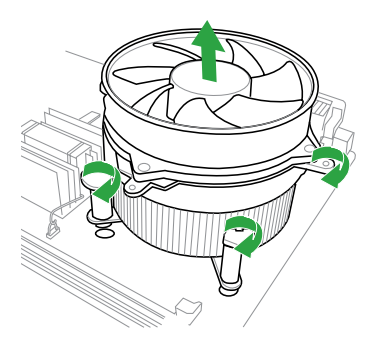

## **1.7 システムメモリー**

## **1.7.1 概要**

本マザーボードは、DDR3 メモリーに対応したメモリースロットが2基搭載されています。 DDR3メモリーはDDR2メモリーと同様の大きさですが、DDR2メモリースロットに誤って取り付け ることを防ぐため、ノッチの位置は異なります。DDR3メモリーは電力消費を抑えて性能を向上さ せます。

次の図は、スロットの場所を示しています。

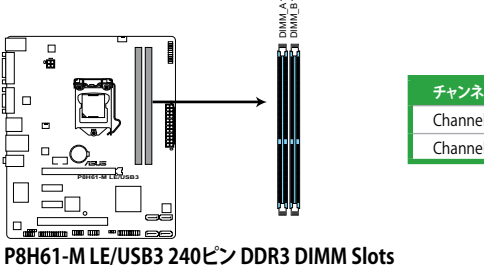

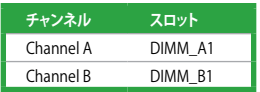

#### **P8H61-M LE/USB3 240ピン DDR3 DIMM Slots**

### <span id="page-24-0"></span>**1.7.2 メモリー構成**

本マザーボードには、512MB、1GB、2GB、4GB unbuffered non‑ECC DDR3 メモリーをメモリース ロットに取り付けることができます。

• 容量の異なるメモリーを Channel A と Channel Bに取り付けることができます。異なる容量  $\mathbb{R}$ のメモリーをデュアルチャンネル構成で取り付けた場合、アクセス領域はメモリー容量の合 計値が小さい方のチャンネルに合わせて割り当てられ、容量の大きなメモリーの超過分に 関してはシングルチャンネル用に割り当てられます。 • Intel CPUの性質により、 1.65Vを超過する電圧の必要なメモリーを取り付けるとCPUが損傷 することがあります。 1.65V 未満の電圧を必要とするメモリーを取り付けることをお勧めしま す。 • 同じCASレイテンシを持つメモリーを取り付けてください。またメモリーは同じベンダーから お求めになることをお勧めします。 • メモリーの割り当てに関する制限により、32bit Windows OSでは4GB以上のシステムメモ リーを取り付けても、OSが実際に利用可能な物理メモリーは4GB未満となります。メモリー リソースを効果的にご使用いただくため、次のいずれかのメモリー構成をお勧めします。 - Windows 32bit OSでは、4GB未満のシステムメモリー構成にする - 4GB以上のシステムメモリー構成では、64bit Windows OSをインストールする 詳細はMicrosoft® のサポートサイトでご確認ください。 http://support.microsoft.com/kb/929605/ja • 本マザーボードは512 Mb(64MB)以下のチップで構成されたメモリーをサポートしていま せん。 • 1つのスロットに8GB(またはそれ以上)のメモリーを使用することで、最大16GBまでのメモ リーをサポートします。 D デフォルトのメモリー動作周波数はSPD(標準のメモリー什様情報)に依存します。デフォル ト設定では、特定のメモリーはオーバークロックしてもメーカーが公表する値より低い値 で動作する場合があります。メーカーが公表する値、またはそれ以上の周波数で動作させ る場合は、「**2.4 Ai Tweaker メニュー**」を参照し手動設定してください。 • メモリーを2枚取り付ける場合やメモリーをオーバークロックする場合は、それに対応可 能な冷却システムが必要となります。 **P8H61-M LE Series マザーボードQVL(メモリー推奨ベンダーリスト)**

#### **DDR3-1066 MHz**

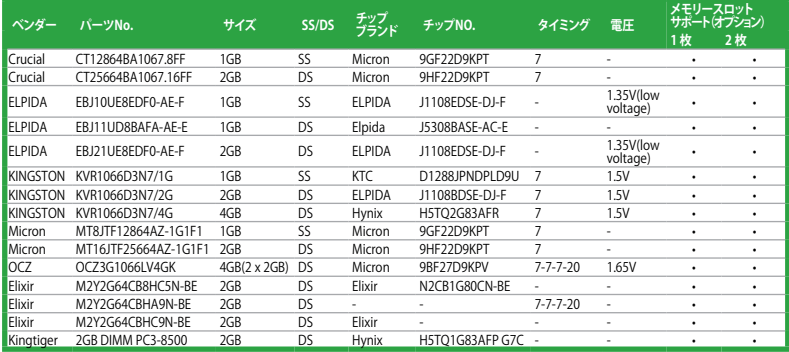

## **DDR3-1333 MHz**

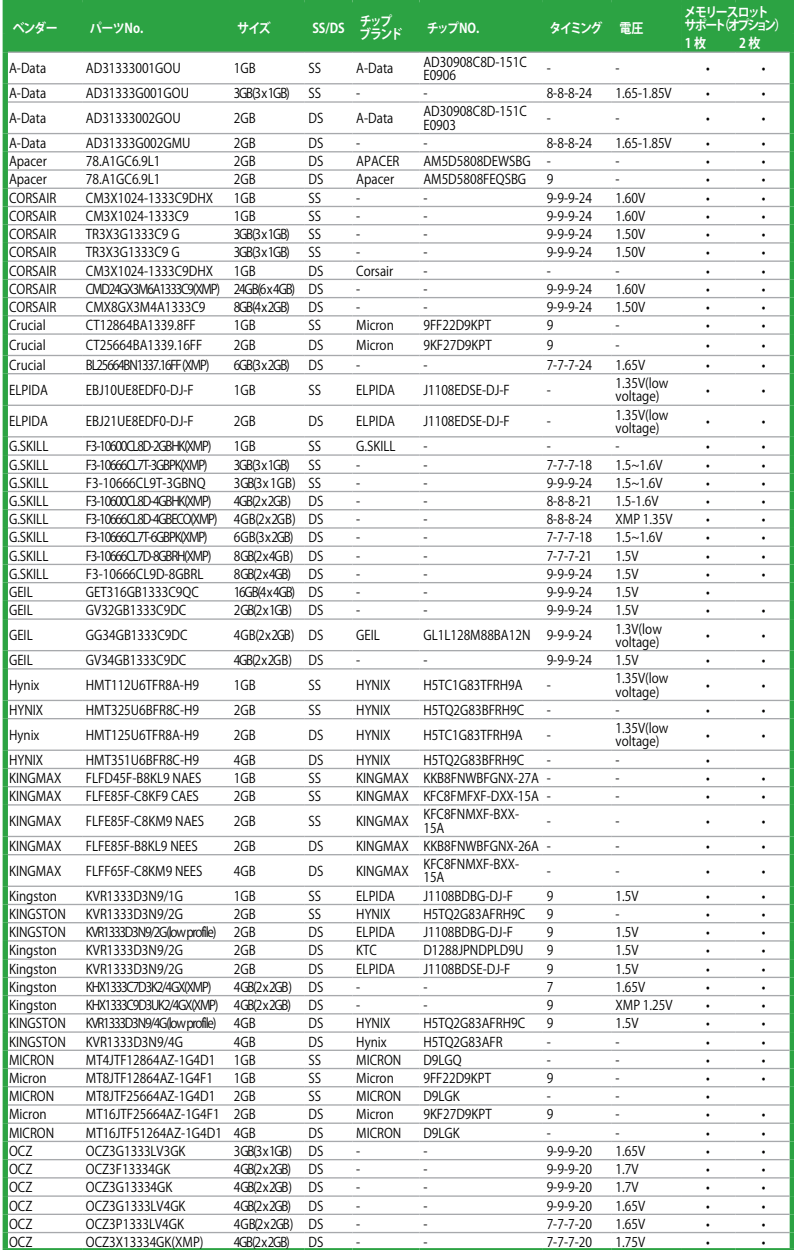

(次項へ)

#### **DDR3-1333 MHz**

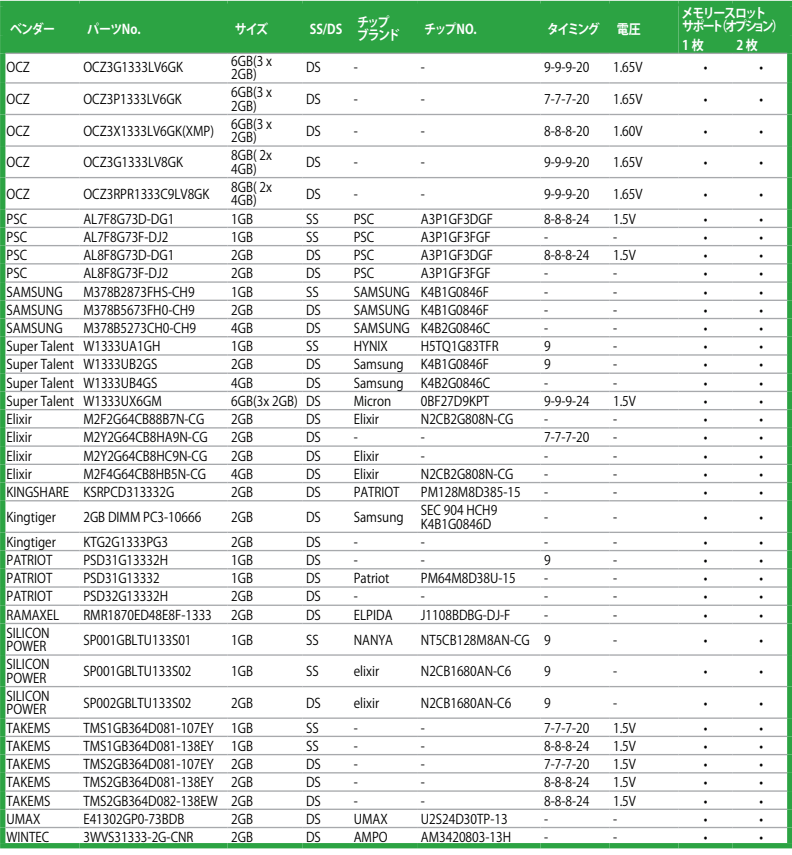

Ł

#### **SS - シングルサイド / DS - ダブルサイド**

- 
- **メモリーサポート: • メモリー1枚:**シングルチャンネルメモリー構成として1枚のメモリーを任意のスロットに 取り付けることが可能。
- **• メモリー2枚:**デュアルチャンネルメモリー構成として2枚のメモリースロットに取り付け る事が可能。

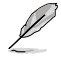

最新のQVLはASUSのWeb サイトをご覧ください。(http://www.asus.co.jp).

## <span id="page-27-0"></span>**1.7.3 メモリーを取り付ける**

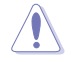

メモリーや、その他のシステムコンポーネントを追加、または取り外す前に、コンピューターの 電源プラグを抜いてください。プラグを差し込んだまま作業すると、マザーボードとコンポーネ ントが破損する原因となります。

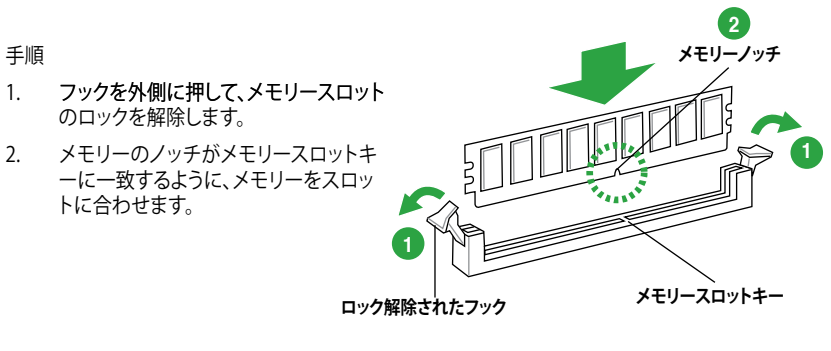

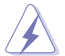

メモリーは取り付ける向きがあります。間違った向きでメモリーを無理にスロットに差し込むと、 メモリーが損傷する原因となります。

3. フックが所定の場所に戻りメモリーが正し く取り付けられるまで、メモリーをスロット にしっかり押し込みます。

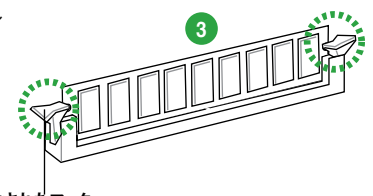

#### **ロックされたフック**

#### **1.7.4 メモリーを取り外す**

手順

1. フックを外側に同時に押してメモリー のロックを解除します。

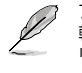

フックを押しているとき、指でメモリーを 軽く引っぱります。無理な力をかけてメモ リーを取り外すとメモリーが破損する恐れ があります。

2. スロットからメモリーを取り外します。

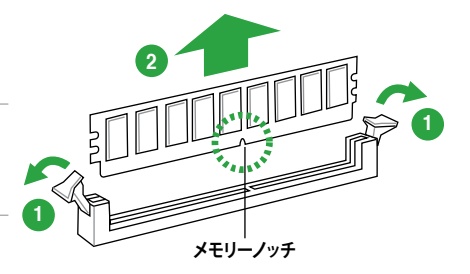

## <span id="page-28-0"></span>**1.8 拡張スロット**

拡張カードを取り付ける場合は、このページに書かれている拡張スロットに関する説明をお読み ください。

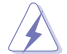

拡張カードの追加や取り外しを行う前は、電源コードを抜いてください。電源コードを接続し たまま作業をすると、負傷や、マザーボードコンポーネントの損傷の原因となります。

### **1.8.1 拡張カードを取り付ける**

手順

- 1. 拡張カードを取り付ける前に、拡張カードに付属するマニュアルを読み、カードに必要なハ ードウェアの設定を行ってください。
- 2. コンピューターのケースを開けます(マザーボードをケースに取り付けている場合)。
- 3. カードを取り付けるスロットのブラケットを取り外します。ネジは後で使用するので、大切に 保管してください。
- 4. カードの端子部分をスロットに合わせ、カードがスロットに完全に固定されるまでしっかり 押します。
- 5. カードをネジでケースに固定します。
- 6. ケースを元に戻します。

### **1.8.2 拡張カードを設定する**

拡張カードを取り付けた後、ソフトウェアの設定を行い拡張カードを使用できるようにします。

- 1. システムの電源をONにし、必要であれば BIOSの設定を変更します。BIOSの設定に関する 詳細は、Chapter 2 をご参照ください。
- 2. IRO(割り込み要求)番号をカードに合わせます。
- 3. 拡張カード用のソフトウェアドライバーをインストールします。

 $\sqrt{3}$ 

PCI カードを共有スロットに挿入する際は、ドライバーがIRQの共有をサポートすること、また は、カードが IRQ 割り当てを必要としないことを確認してください。IRQを要求する2つのPCI グループが対立し、システムが不安定になりカードが動作しなくなることがあります。

## **1.8.3 PCI スロット**

LANカード、SCSI カード、USB カード等のPCI 規格準拠のカードをサポートしています。

#### **1.8.4 PCI Express 2.0 x1 スロット**

本マザーボードはPCI Express 規格準拠の PCI Express 2.0 x1 カードをサポートする、PCI Express 2.0 x1 スロットを2基搭載しています。

## **1.8.5 PCI Express 2.0 x16 スロット**

本マザーボードはPCI Express 規格準拠の PCI Express 2.0 x16カードをサポートする、PCI Express 2.0 x16 スロットを1基搭載しています。

## <span id="page-29-0"></span>**1.9 ジャンパ**

#### **Clear RTC RAM (3ピン CLRTC)**

このジャンパは、CMOSのリアルタイムクロック(RTC) RAMをクリアするものです。CMOS RTC RAMのデータを消去することにより、日、時、およびシステム設定パラメータをクリアで きます。システムパスワードなどのシステム情報を含むCMOS RAMデータの維持は、マザ ーボード上のボタン型電池により行われています。

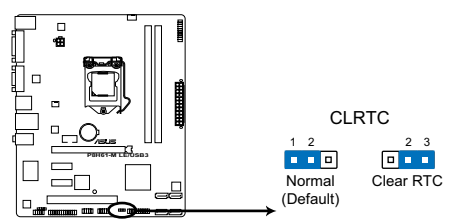

**P8H61-M LE/USB3 Clear RTC RAM**

#### **RTC RAM をクリアする手順**

- 1. コンピューターの電源をOFFにし電源コードをコンセントから抜き、コイン型電池 (CMOS電池)を取り外します。
- 2. ジャンパキャップをピン 1-2 (デフォルト設定)からピン 2-3 に移動させます。5~10秒 間そのままにして、再びピン1-2にキャップを戻します。
- 3. コイン型電池(CMOS電池)を取り付け、電源コードを差し込み、コンピューターの電源 をONにします。
- 4. 起動プロセスの間<Del>キーを押し、BIOS設定に入ったらデータを再入力します。

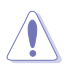

RTC RAMをクリアする場合を除き、CLRTCジャンパのキャップは取り外さないでください。シス テムの起動エラーの原因となります。

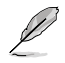

オーバークロックによりシステムがハングアップした場合は、C.P.R.(CPU Parameter Recall) 機能をご利用いただけます。システムを停止して再起動すると、BIOSは自動的にパラメータ 設定をデフォルト設定値にリセットします。

- <span id="page-30-0"></span>**1.10 コネクター**
- **1.10.1 パックパネルコネクター**

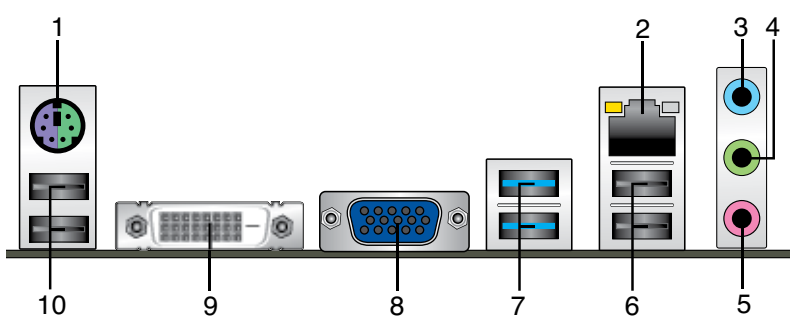

- **1. PS/2 キーボード/マウス COMBO ポート:**PS/2 キーボード、またはPS/2 マウスを接続します。
- **2. LAN (RJ-45) ポート:**ネットワークハブを通して、LANでのGigabit 接続をサポートします。 LANポートLEDの表示内容は次の表をご参照ください。

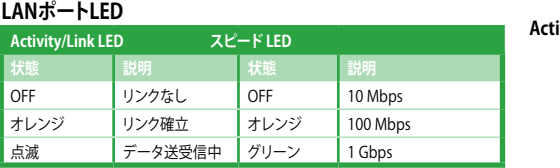

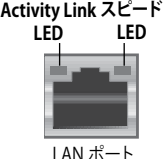

- **3. ライン入力ポート(ライトブルー):**テープ、CD、DVD プレーヤー、またはその他のオーディオ ソースを接続します。
- **4. ライン出力ポート(ライム):**ヘッドホンやスピーカーを接続します。4、6、8チャンネルの出 力設定のときは、このポートはフロントスピーカー出力になります。
- **5. マイクポート(ピンク):**マイクを接続します。

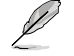

2、4、6、8チャンネル構成時のオーディオポートの機能については、次のオーディオ構成表 を参考にしてください。

#### **オーディオ構成表**

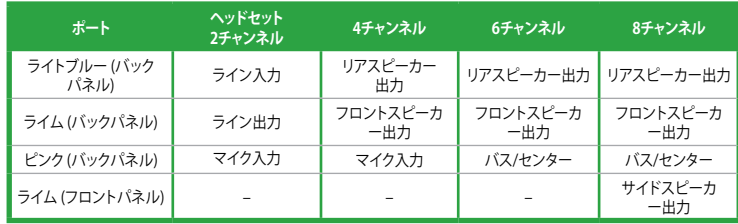

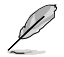

#### **8チャンネルオーディオ出力:**

8チャンネルオーディオの構成を使用するには、HDオーディオモジュールが搭載されたPCケースを ご使用ください。

- <span id="page-31-0"></span>**6. USB 2.0 ポート 1 と 2:**USB 2.0デバイスを接続することができます。
- **7. USB 2.0 ポート 3 と 4 (P8H61-M LEモデル):**USB 2.0デバイスを接続することができます。 **USB 3.0 ポート 1 と 2 (P8H61-M LE/USB3モデル):**USB 3.0デバイスを接続することができます。
- 
- Windows®のOSをインストール中にキーボード/マウスをUSB 3.0 ポートに接続しないでく ださい。
- USB 3.0 の性質により、USB 3.0 デバイスはWindows® OS 環境でUSB 3.0ドライバーをインス トールした場合にのみ使用することができます。
- USB 3.0 ポートではブートデバイスを使用することはできません。
- USB 3.0 デバイスの優れたパフォーマンスを発揮するために、USB 3.0 デバイスはUSB 3.0ポ ートに接続してください。
- **8. D-Sub ポート:**D-Sub 15ピン対応のVGAモニター、またはVGAと互換性のあるデバイス用 です。
- **9. DVI-D ポート:**DVI-Dと互換性のあるデバイスを接続します。 DVI-D信号をRGB信号に変換 してCRTモニタに出力することはできません。また、DVI-DはDVI-I とは互換 性がありません。

#### **1.10.2 内部コネクター**

**1. フロントパネルオーディオコネクター(10-1 ピン AAFP)**

PCケースのフロントパネルオーディオ I/O モジュール用コネクターで、HDオーディオ及び AC'97 オーディオをサポートしています。フロントパネルオーディオ I/Oモジュールケーブル の一方をこのコネクターに接続します。

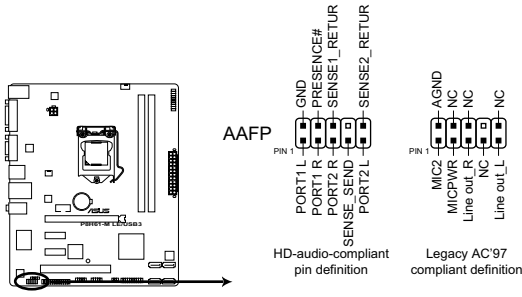

**P8H61-M LE/USB3 Front panel audio connector**

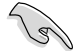

- マザーボードのHDオーディオ機能を使用するには、PCケースのHDフロントパネルオーディ オモジュールをこのコネクターに接続してください。
- HDフロントパネルオーディオモジュールを接続するには、BIOSで「**Front Panel Type**」 の 項目を [**HD**] に設定します。AC'97フロントパネルオーディオモジュールを接続するには、 **[AC97]** に設定します。なお、デフォルト設定値は [**HD**] です。 詳細は「**2.5.6 オンボードデバイス設定構成**」をご参照ください。

#### **2. ATX 電源コネクター (24ピン EATXPWR、 4ピン ATX12V)**

ATX電源プラグ用のコネクターです。電源プラグは正しい向きでのみ、取り付けられるよう に設計されています。正しい向きでしっかりと挿し込んでください。

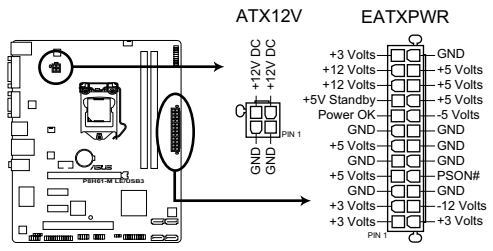

**P8H61-M LE/USB3 ATX power connectors**

- システムには、容量 350W以上のATX 12 Version 2.0(またはそれ以上)規格の電源ユニット を使用することをお勧めします。
	- 4ピンATX +12V電源プラグを必ず接続してください。システムが起動しなくなります。
	- 大量に電力を消費するデバイスを使用する場合は、高出力の電源ユニットの使用をお勧め します。電源ユニットの能力が不十分だと、システムが不安定になる、またはシステムが起 動できなくなる等の問題が発生する場合があります。
	- システムに最低限必要な電源が分からない場合は : http://support.asus.com/PowerSupplyCalculator/PSCalculator.aspx?SLanguage=ja-jp の「電源用ワット数計算機」をご参照ください。
- **3. シリアルポートコネクター (10-1 ピン COM1)**

シリアルポートコネクター(COMポート)用です。

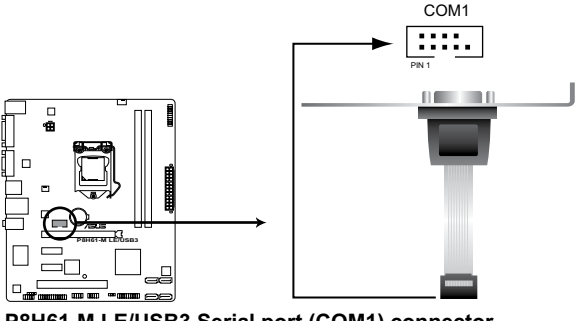

**P8H61-M LE/USB3 Serial port (COM1) connector**

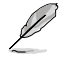

シリアルポートブラケット(COM)モジュールは別途お買い求めください。

#### **4. CPUファンコネクター、ケースファンコネクター (4ピン CPU\_FAN、3ピン CHA\_FAN)**

ファンケーブルをマザーボードのファンコネクターに接続し、各ケーブルの黒いワイヤーが コネクターのアースピンに接続されていることを確認します。

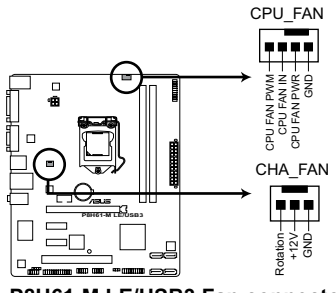

**P8H61-M LE/USB3 Fan connectors**

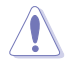

PCケース内に十分な空気の流れがないと、マザーボードコンポーネントが破損する恐れがあります。 組み立ての際にはシステムの冷却ファン(吸/排気ファン)を必ず搭載してください。また、吸/排気フ ァン の電源をマザーボードから取得することで、エアフローをマザーボード側で効果的にコントロー ルすることができます。また、これはジャンパピンではありません。ファンコネクターにジャンパキャ ップを取り付けないでください。

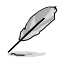

- CPU\_FAN コネクターは、最大2A(24W)までのCPUファンをサポートします。
- ASUS FanXpert 機能をサポートするのは、4ピンのCPUファンのみです。
- **5. デジタルオーディオコネクター (4-1 ピン SPDIF\_OUT)**

S/PDIFポート追加用のコネクターです。S/PDIF出力モジュールを接続します。

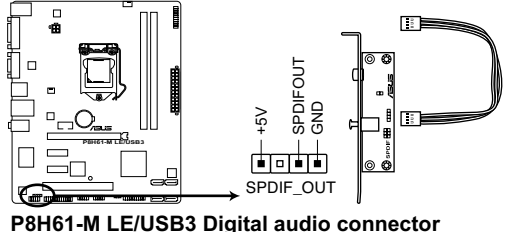

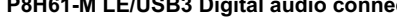

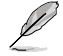

S/PDIFモジュールは別途お買い求めください。

**6. Intel® H61 SATA 3.0Gb/s コネクター (7ピン SATA3G\_1~4)** SATA 3Gb/s 対応の記憶装置や光学ドライブなどを接続します。

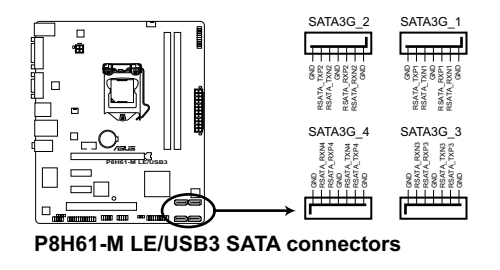

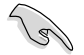

- SATA 記憶装置を使用する場合はWindows® XP Service Pack3以降のOSをインストールする 必要があります。
- ホットプラグ機能とNCQを使用する場合は、BIOSの「**SATA Mode**」の項目を[**AHCI Mode**] に 設定してください。詳細はセクション「**2.5.4 SATA設定**」をご参照ください。

#### **7. USB コネクター (10-1 ピン USB78、 USB910)**

USB 2.0 ポート用のコネクターです。USBケーブルをこれらのコネクターに接続します。この コネクターは最大 480 Mbps の接続速度を持つ USB 2.0 規格に準拠しています。

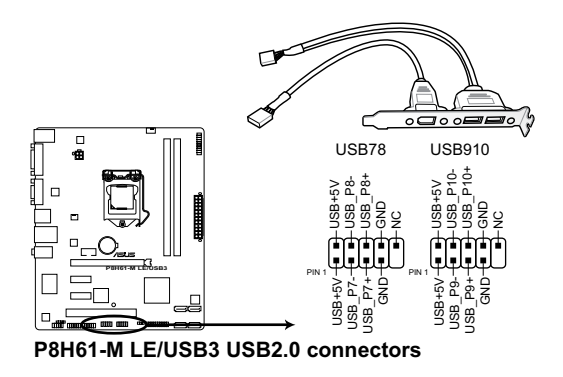

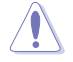

絶対に1394ケーブルをUSBコネクターに接続しないでください。マザーボードが損傷する原因 となります。

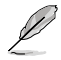

USB モジュールは別途お買い求めください。

#### **8. システムパネルコネクター (20-8 ピン PANEL)**

このコネクターはPCケースに付属する各機能に対応しています。

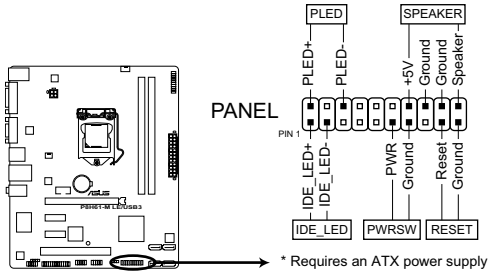

#### **P8H61-M LE/USB3 System panel connector**

#### **• システム電源LED(2ピン PLED)**

システム電源LED用です。ケース電源LEDケーブルを接続してください。システムの電源LEDは システムの電源をオンにすると点灯し、システムがスリープモードに入ると点滅します。

#### **• ハードディスクアクティビティLED (2ピン IDE\_LED)**

ハードディスクドライブアクティビティLED用です。ハードディスクドライブアクティビティ LEDケーブルを接続してください。ハードディスクドライブアクティビティLEDは、データが 記憶装置と読み書きを行っているときに点灯するか点滅します。

#### **• システム警告(ビープ)スピーカー(4ピン SPEAKER)**

PCケース等のシステム警告スピーカー用です。スピーカーはその鳴り方でシステムの不具 合を報告し、警告を発します。

**• ATX 電源ボタン/ソフトオフボタン(2ピン PWRSW)**

PCケースの電源ボタン用です。電源ボタンを押すとシステムの電源がオンになります。また BIOSの設定によってはシステムをスリープモードまたはソフトオフモードにすることがで きます。システムがオンになっているときに電源スイッチを押すと、システムの電源はオフ になります。

#### **• リセットボタン(2ピン RESET)**

PCケースのリセットボタン用です。システムの電源をオフにせずにシステムを再起動します。.

#### **9. LPT コネクター (26-1 ピン LPT)**

LPT(Line Printing Terminal)コネクタはプリンタ等のデバイスを接続します。LPTは IEEE 1284に統一されており、IBM PC対応のコンピュータのパラレルポートインターフェースです。

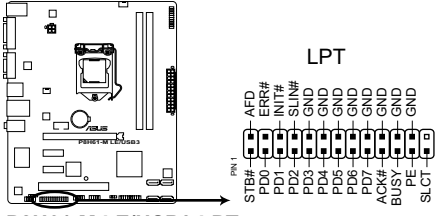

**P8H61-M LE/USB3 LPT connector** 

#### **10. TPM コネクター (20-1 ピン TPM) [P8H61-M LE/USB3 のみ]**

このコネクタは TPM(Trusted Platform Module)システムをサポートし、大切なキーやデジ タル認証、パスワード、データを保存します。また、TPMシステムはネットワークのセキュリテ ィレベルを高め、デジタル認識を保護し、プラットフォームの統合性を高めます。

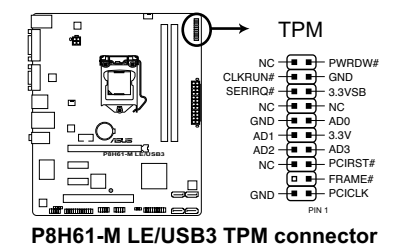

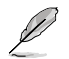

TPM モジュールは別途お買い求めください。

## <span id="page-37-0"></span>**1.11 ソフトウェア**

## **1.11.1 OSをインストールする**

このマサーホードは Windows゙XP / Vista / / OSをサホートしています。ハードウェノの機能を最 大限に活用するために、OSは定期的にアップデートしてください。

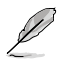

- ここで説明するセットアップ手順は一例です。詳細については、OSのマニュアルをご参照く ださい。
- 互換性とシステムの安定性のために、ドライバーをインストールする前に、Windows® XP Service Pack 3/Windows® Vista Service Pack 1 以降のOSをインストールしてください。

## **1.11.2 サポートDVD情報**

マザーボードに付属の サポートDVDには、マザーボードを利用するために必要なドライバー、ア プリケーション、ユーティリティが収録されています。

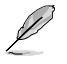

サポートDVDの内容は、予告なしに変更する場合があります。最新のものは、ASUSのWebサイト (http://www.asus.co.jp)でご確認ください。

#### **サポートDVDを実行する**

サポートDVDを光学ドライブに入れます。Autorun 機能が有効になっていれば、ドライバーメニュー が自動的に表示されます。

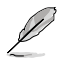

本マニュアルに記載の図や写真は一例です。

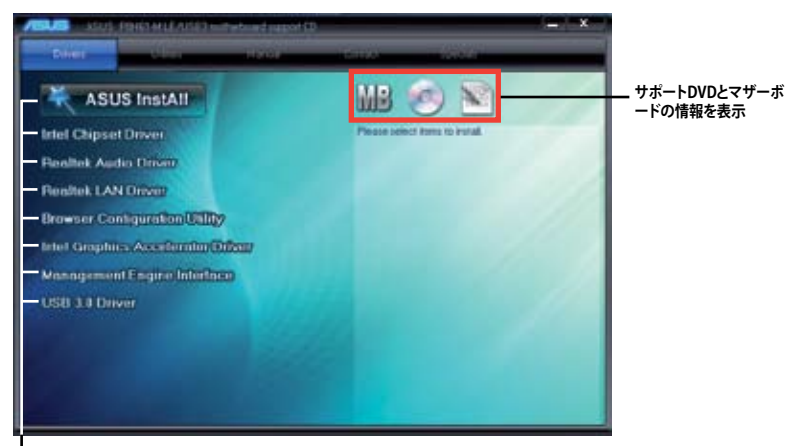

#### **インストールする項目を選択**

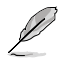

Autorun が有効になっていない場合は、サポートDVDのBINフォルダから「ASSETUP.EXE」を選 択してください。ASSETUP.EXEをダブルクリックすれば、ドライバーメニューが表示されます。

# <span id="page-38-0"></span>**Chapter 2 BIOS 情報**

## **2.1 BIOS**

いつでもBIOSを復旧できるよう、オリジナルのマザーボードBIOSファイルをUSBフラッシュメ モリーにコピーしておいてください。BIOSのコピーにはASUS Update をご使用ください。

## **2.1.1 ASUS Update**

ASUS Update はWindows゙環境でマザーホードのBIOSの管理、保存、更新か可能です。

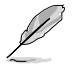

B

• ASUS Update を使用するには、インターネットアクセスが必要です。

• ASUS Update はマザーボードに付属のサポートDVDに収録されています。

## **ASUS Update をインストールする**

手順

- 1. サポートDVDを光学ドライブに入れます。**Drivers** メニューが表示されます。
- 2. **Utilities** タブをクリックし、「**AI Suite II**」をクリックします。
- 3. 画面の指示に従って、インストールを行います。

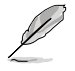

本ユーティリティでBIOS更新を行う場合は、Windows゜アプリケーションを全て終了してから行 ってください。

#### **BIOSを更新する**

手順

- 1. Windows® デスクトップから、「**スタート**」→「**すべてのプログラム**」→「**ASUS**」→「**AI Suite II**」→ 「**AI Suite II X.XX.XX**」の順にクリックし、AI Suite II ユーティリティを起動します。AI Suite II Quick Bar が表示されます。
- 2. Quick Bar のUpdateボタンをクリックし、ポップアップメニューからASUS Updateをクリック します。ASUS Updateメニューが画面が表示されます。表示されたリストから、任意のアッ プデート方法を選択します。

インターネットから更新する

- a. 「**Update BIOS from the Internet**」を選択し、「**Next**」をクリックします。
- b. BIOSファイルをダウンロードするFTPサイトを選択し「**Next**」をクリックします。ネット ワークトラフィックを避けるために、最寄りのASUS FTPサイトを選択してください。
- c. ダウンロードするBIOSバージョンを選択し、「**Next**」をクリックします。

<span id="page-39-0"></span>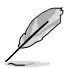

ASUS Update ユーティリティをインターネットから最新版に更新することができます。すべての 機能を利用できるよう、常に最新版をご使用ください。

BIOSファイルから更新する

- a. 「**Update BIOS from a file**」を選択し、「**Next**」を選択します。
- b. OpenダイアログからBIOSファイルを探し、「**Open**」をクリックします。
- 3. 画面の指示に従い、更新作業を完了します。

## **2.1.2 ASUS EZ Flash 2**

ASUS EZ Flash 2 はOSベースのユーティリティを使うことなく、BIOS更新を行います。

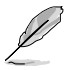

このユーティリティでBIOS更新を行う前に、ASUSのWeb サイト(http://www.asus.co.jp)から 最新バージョンのBIOSをダウンロードしてください。

EZ Flash 2 を使用してBIOSを更新する

- 1. 最新のBIOSファイルを保存したUSBフラッシュドライブをシステムにセットします。
- 2. BIOS Setup プログラムのAdvanced Mode を起動し、**Tool** メニューの「**ASUS EZ Flash Utility**」を選択します。

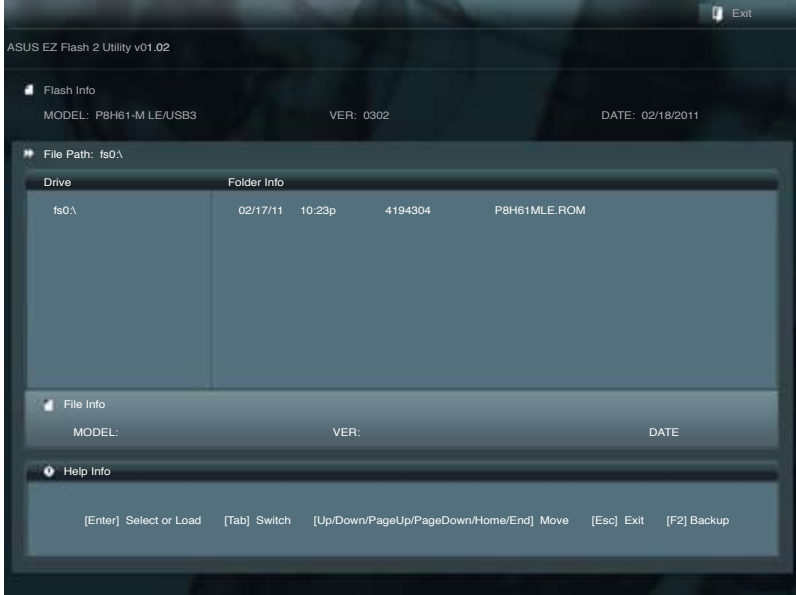

- <span id="page-40-0"></span>3. <**Tab**> を使って Drive フィールドに切り替えます。
- 4. 上/下矢印キーで最新のBIOSファイルを保存したUSBフラッシュドライブを選択し <**Enter**>を押します。
- 5. <**Tab**> を使って Folder Info フィールドに切り替えます。
- 6. 上/下矢印キーでBIOSファイルを選択し、<Enter>を押してBIOS更新を実行します。更新作 業が完了したら、システムを再起動します。
- $\mathbf{Q}$

• このユーティリティがサポートするのは、**FAT 32/16**フォーマットのUSBフラッシュドライブ で、シングルパーティションの場合のみです。

• BIOS更新中にシステムのシャットダウンやリセットを行わないでください。システム起動 エラーの原因となります。

## **2.1.3 ASUS CrashFree BIOS 3**

ASUS CrashFree BIOS 3 はBIOSの自動復旧ツールで、BIOS更新時に障害を起こした場合や破損 したBIOSファイルを復旧します。破損したBIOSファイルはサポートDVD、またはBIOSファイルを保 存したUSBフラッシュドライブで更新することができます。

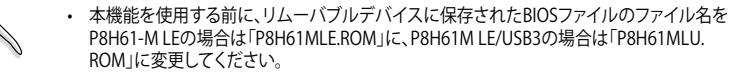

• サポートDVDに収録のBIOSファイルは最新のものではない場合もあります。最新バージョン のBIOSは弊社のサイトで公開しております。USBフラッシュドライブにダウンロードしてご使 用ください。(http://www.asus.co.jp)

#### **BIOSを復旧する**

手順

- 1. システムの電源をONにします。
- 2. BIOSファイルを保存したUSBフラッシュドライブ/サポートDVDをシステムにセットします。
- 3. BIOSファイルを保存したUSBフラッシュドライブ/サポートDVDの検出が始まります。検出さ れると、BIOSファイルを読み込み、ASUS EZ Flash 2 が自動的に起動します。
- 4. BIOS Setup のBIOS設定を復旧するように指示が表示されます。システムの互換性/安定性 の観点から、BIOS Setup プログラムで<**F5**>を押し、BIOSのデフォルト設定をロードするこ とをお勧めします。

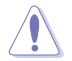

BIOS更新中にシステムのシャットダウンやリセットを行わないでください。システム起動エラー の原因となります。

## <span id="page-41-0"></span>**2.1.4 ASUS BIOS Updater**

ASUS BIOS Updater は、DOS環境でBIOSファイルを更新するツールです。また、使用中のBIOSファ イルのコピーも可能ですので、BIOS更新中にBIOSが作動しなくなったときやBIOSファイルが破損 したとき用のバックアップファイルとしても利用可能です。

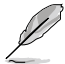

本マニュアルに記載のBIOS画面は参考用です。実際のものとは異なる場合があります。ご了承 ください。

#### **BIOS更新の前に**

- 1. サポートDVDとFAT32/16 フォーマットでシングルパーティションのUSBフラッシュドライブ を手元に準備します。
- 2. 最新のBIOSファイルとBIOS Updater をASUSのWeb サイトからダウンロードし、USBフラッ シュドライブに保存します。(http://www.asus.co.jp)

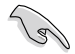

• DOS環境ではNTFSはサポートしません。BIOSファイルとBIOS Updater を NTFSフォーマッ トの記憶装置またはUSBフラッシュドライブに保存しないでください。

3. コンピューターをOFFにし、全てのSATA記憶装置を取り外します。(この作業は必須ではあり ませんが手順簡略化のため推奨します)

#### **DOS環境でシステムを起動する**

- 1. 最新のBIOSファイルとBIOS Updater を保存したUSBフラッシュドライブをUSBポートに接 続します。
- 2. コンピューターを起動します。ASUS Logo が表示されている間に <F8> を押します。続いて **BIOS Boot Device Select Menu** が表示されたら、サポートDVDを光学ドライブに入れ、光 学ドライブを1番目に起動するデバイスに設定します。

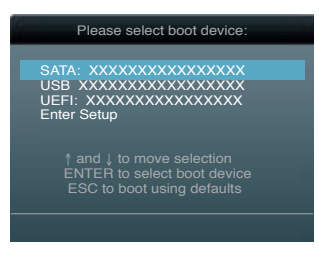

- 3. **Make Disk** メニューが表示されたら、項目の番号を押し「**FreeDOS command prompt**」の 項目を選択します。
- 4. FreeDOSプロンプトで「**d:**」と入力し、<Enter> を押してドライブをDrive C(光学ドライブ)か らDrive D(USBフラッシュドライブ)に切り替えます。

```
Welcome to FreeDOS (http://www.freedos.org)!
C:\>d:
D:\>
```
### **使用中のBIOSファイルをバックアップする**

手順

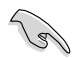

USBフラッシュドライブに書き込み保護がされていないこと、十分な空き容量があることをご確 認ください。

1. FreeDOSプロンプトで、「**bupdater /o[filename]**」入力し、<Enter>を押します。

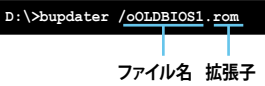

[filename] はファイル名で、自由に決めることができます。ファイル名は8文字以下の英数 字で、拡張子は3文字以下の英数字で入力します。

2. BIOS Updater のバックアップ画面が表示され、バックアップ作業の進行状況が表示されま す。BIOSのバックアップが完了したら、任意のキーを押してDOSプロンプトに戻ります。

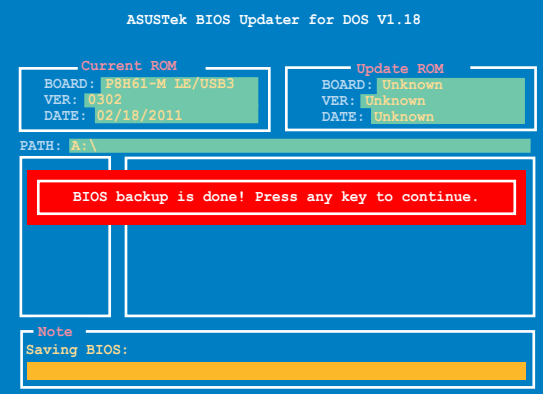

#### **BIOSファイルを更新する**

手順

1. FreeDOSプロンプトで、「**bupdater /pc /g**」と入力し、<Enter>を押します。

**D:\>bupdater /pc /g**

2. 次のようなBIOS Updater 画面が表示されます。

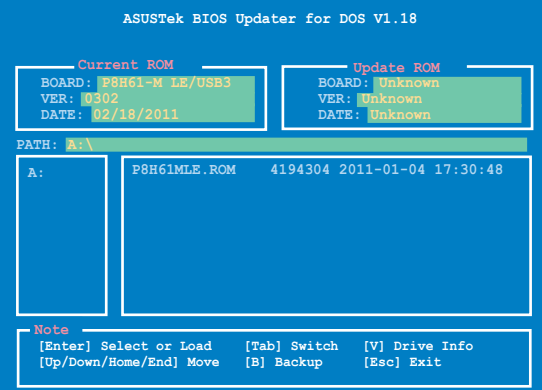

3. <**Tab**> キーで画面を切り替え、<**Up/Down/Home/End**> キーでBIOSファイルを選択した ら、<**Enter**>を押します。BIOS Updater は選択したBIOSファイルをチェックし、次のような 確認画面が表示されます。

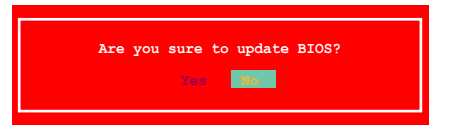

4. BIOS更新を実行するには「**Yes**」を選択し<**Enter**>を押します。BIOS更新が完了したら <**ESC**>を押してBIOS Updater を閉じます。続いてコンピューターを再起動します。

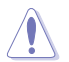

BIOS更新中にシステムのシャットダウンやリセットを行わないでください。システム起動エラー の原因となります。

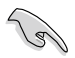

- BIOS Updater バージョン1.04 以降では、BIOS更新が終了すると、自動的にDOSプロンプト に戻ります。
- システムの互換性/安定性の観点から、BIOS更新後は必ずBIOSのデフォルト設定をロード してください。ロードはBIOSメニューの「**Exit**」の「**Load Optimized Defaults**」の項目で実 行します。詳細はセクション「**2.9 終了メニュー**」をご参照ください。。
- SATA記憶装置を取り外した場合は、BIOSファイル更新後に全てのSATA記憶装置を接続し てください。

## <span id="page-44-0"></span>**2.2 BIOS Setup プログラム**

BIOS Setup プログラムではBIOSの更新やパラメーターの設定が可能です。BIOS画面にはナビゲ ーションキーとオンラインヘルプが表示されます。

#### **起動時にBIOS Setup を開く**

手順:

• POSTの段階で <Delete> を押します。<Delete> を押さない場合は、POSTがそのまま実行さ れます。

#### **POSTの後でBIOS Setup を開く**

手順:

- <**Ctrl** + **Alt** + **Del**> キーを同時に押してシステムを再起動し、POSTが表示されたらPOST実 行中に <**Delete**> を押します。
- ケース上のリセットボタンを 押してシステムを再起動し、POSTが表示されたらPOST実行中 に <**Delete**> を押します。
- 電源ボタンを押してシステムの電源をOFFにした後、システムをONにし、POSTが表示された らPOST実行中に <**Delete**> を押します。ただし、これは最初の2つの方法が失敗した場合の 最後の手段として行ってください。

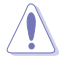

OSの動作中に電源ボタンやリセットボタン、<**Ctrl + Alt + Del**> キー等でリセットを行うと、デー タロスやOSの不具合の原因となります。OSを閉じる際は、通常の方法でシステムをシャットダウ ンすることをお勧めします。

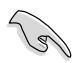

• 本書に掲載したBIOSの画面は一例であり、実際に表示される内容と異なる場合があります。

- 最新のBIOSファイルはASUS Web サイト(www.asus.co.jp)をご参照ください。
- マウスでBIOS Setup プログラムの操作を行う場合は、USBマウスをマザーボードに接続し てからシステムの電源をONにしてください。
- BIOS設定を変更した後にシステムが不安定になった場合は、デフォルト設定をロードして ください。ロードの際は、終了メニューの「**Load Optimized Defaults**」を選択します。詳細 は本マニュアル「**2.9 終了メニュー**」をご参照ください。
- BIOS設定を変更した後システムが起動しなくなった場合は、CMOSクリアを実行し、マザー ボードの設定リセットを行ってください。RTC RAMの消去の方法は「**1.9 ジャンパ**」をご参照 ください。

### **BIOSメニュー画面**

BIOS Setup プログラムは、 **EZ Mode** と **Advanced Mode の**2つのモードで使用することができま す。 **EZ Mode/Advanced Mode** 画面の 「**Exit/Advanced Mode」**ボタン、または「**終了**」メニューで モードを変更することができます。

#### **EZ Mode**

デフォルト設定では、 BIOS Setup プログラムを起動すると、EZ Mode 画面が表示されます。EZ Mode では、基本的なシステム情報の一覧が表示され、表示言語やシステムパフォーマンスモ ード、ブートデバイスの優先順位などが設定できます。Advanced Mode を開くには、「**Exit/ Advanced Mode**」をクリックし、「**Advanced Mode**」を選択します。

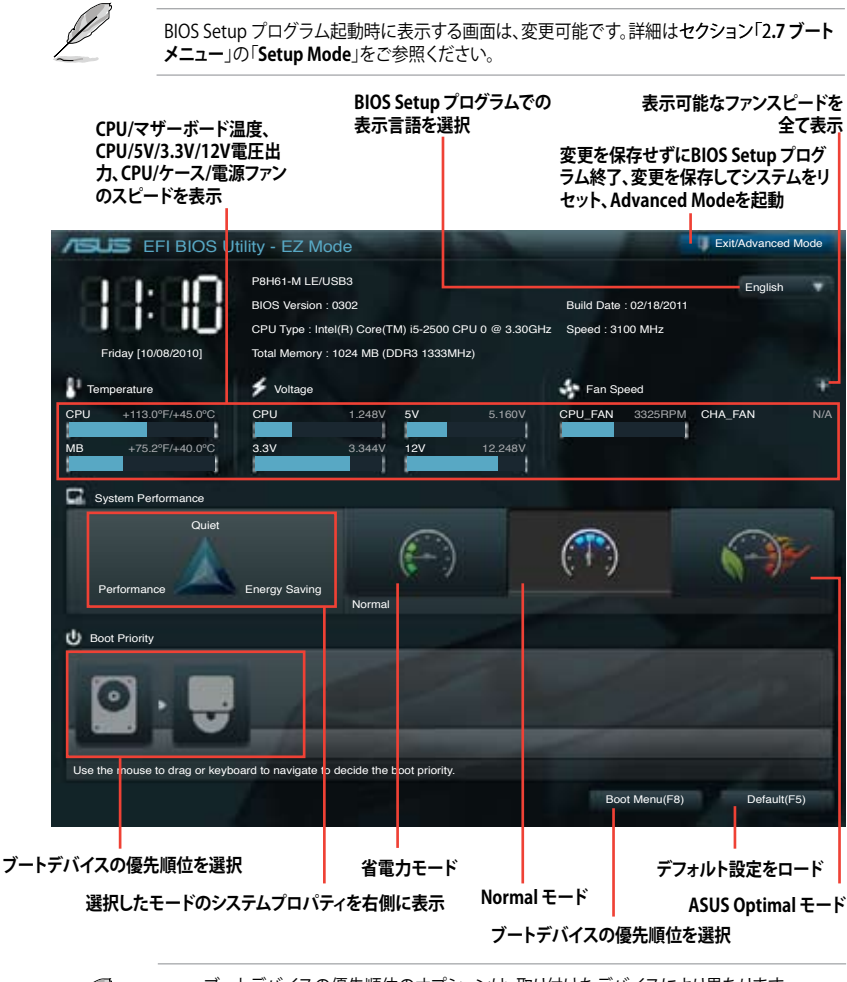

• ブートデバイスの優先順位のオプションは、取り付けたデバイスにより異なります。 • 「**Boot Menu(F8)**」ボタンは、ブートデバイスがシステムに取り付けられている場合のみ 利用可能です。

#### **Advanced Mode**

Advanced Mode は上級者向けのモードで、各種詳細設定が可能です。下の図はAdvanced Mode の表示内容の一例です。各設定項目の詳細は、本マニュアル以降の記載をご参照ください。

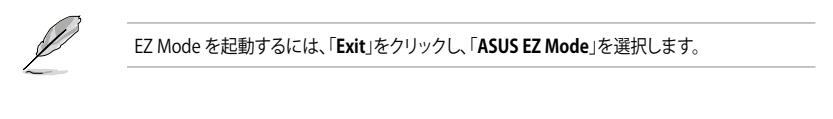

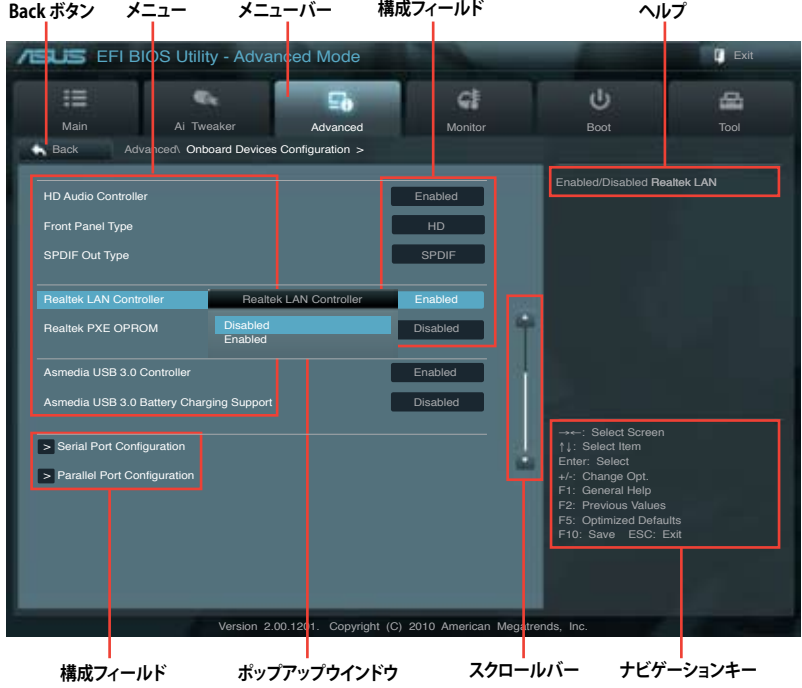

## **メニューバー**

スクリーン上部のメニューバーには次の項目があり、主な設定内容は以下のとおりです。

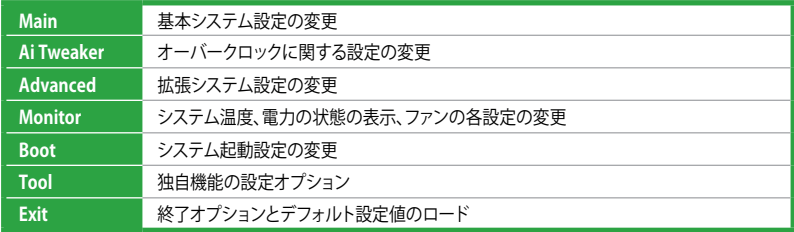

#### **メニュー**

メニューバーをハイライト表示すると、そのメニューの設定項目が表示されます。例えば、メイン を選択するとメインのメニューが表示されます。

メニューバーの他の項目(Ai Tweaker、Advanced、Monitor、Boot、Tool、Exit)には、それぞれのメ ニューがあります。

#### **Back ボタン**

サブメニューの項目が開かれている場合にこのボタンが表示されます。マウスでこのボタンをクリ ックするか<**Esc**>キーを押すと、メインメニュー、または前の画面に戻ることができます。

#### **サブメニュー**

サブメニューが含まれる項目の前には、「**>**」マークが表示されます。サブメニューを表示するに は、項目を選択し <**Enter**> を押します。

#### **ポップアップウィンドウ**

項目を選択し <**Enter**> を押すと、設定可能なオプションと共にポップアップウィンドウが表示さ れます。

#### **スクロールバー**

設定項目が画面に収まりきらない場合は、スクロールバーがメニュー画面の右側に表示されま す。上/下矢印キー、または <**Page Up**>/<**Page Down**> キーで、スクロールすることができます。

#### **ナビゲーションキー**

BIOSメニュー画面の右下には、メニューの操作をするためのナビゲーションキーが表示されてい ます。ナビゲーションキーを使用してメニューの項目を選択し、設定を変更します。

#### **ヘルプ**

メニュー画面の右上には、選択した項目の簡単な説明が表示されます。

#### **構成フィールド**

構成フィールドには各項目の値が表示されます。設定の変更が可能な項目は、フィールドの値を 変更することができます。ユーザーによる変更が可能でない項目は、選択することができません。

設定可能なフィールドは選択するとハイライト表示されます。フィールドの値を変更するには、そ のフィールドを選択し <**Enter**> を押してオプションのリストを表示させます。

## <span id="page-48-0"></span>**2.3 メインメニュー**

BIOS Setup プログラムのAdvanced Mode を起動すると表示されます。基本的なシステム情報が 表示され、システム時間、時間、言語、セキュリティの設定等が可能です。

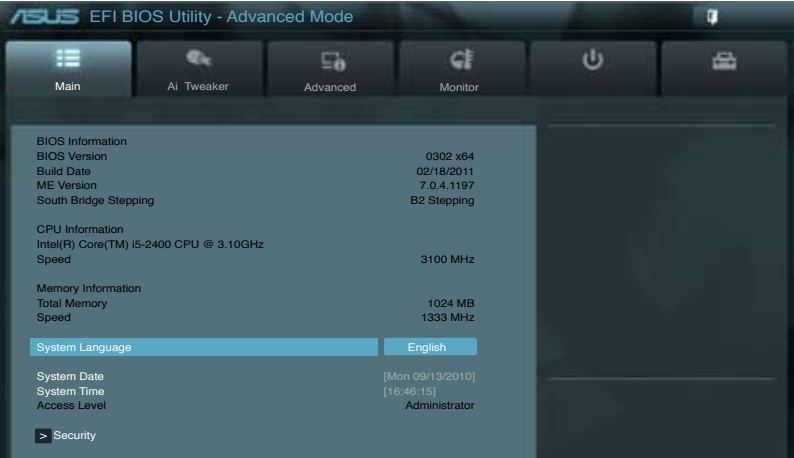

## **2.3.1 System Language [English]**

オプションからBIOSの言語バージョンを選択することができます。 設定オプション: [English] [Français] [Deutsch] [简体中文] [繁體中文] [日本語]

## **2.3.2 System Date [Day xx/xx/xxxx]**

システムの日付を設定します。

## **2.3.3 System Time [xx:xx:xx]**

システムの時間を設定します。

## **2.3.4 Security**

システムセキュリティ設定の変更が可能です。

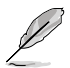

- BIOSパスワードを忘れた場合、CMOS Real Time Clock (RTC) RAMを消去し、BIOSパスワ ードを削除します。詳細はセクション「**1.9 ジャンパ**」をご参照ください。
- BIOSパスワードを削除すると、画面上の「**Administrator**」または「**User Password**」の項目 にはデフォルト設定値の「**Not Installed**」と表示されます。パスワードを再び設定すると、 「**Installed**」と表示されます。

## **Administrator Password**

管理者パスワードを設定した場合は、システムにアクセスする際に管理者パスワードの入力を要 求するように設定することをお勧めします。

管理者パスワードの設定手順

- 1. 「**Administrator Password**」を選択します。
- 2. 「**Create New Password**」ボックスにパスワードを入力し、<Enter>を押します。
- 3. パスワードの確認のため、「**Confirm New Password**」ボックスに先ほど入力したパスワー ドと同じパスワードを入力し、<**Enter**>を押します。

管理者パスワードの変更手順

- 1. 「**Administrator Password**」を選択します。
- 2. 「**Enter Current Password**」ボックスに現在のパスワードを入力し、<**Enter**>を押します。
- 3. 「**Create New Password**」ボックスに新しいパスワードを入力し、<**Enter**>を押します。
- 4. パスワードの確認のため、「**Confirm New Password**」ボックスに先ほど入力したパスワー ドと同じパスワードを入力し、<**Enter**>を押します。

管理者パスワードの消去も、管理者パスワードの変更時と同じ手順で行いますが、パスワードの 作成/確認を要求された後、なにも入力せずに<**Enter**>を押します。パスワード消去後は、 「**Administrator Password**」の項目は「**Not Installed**」と表示されます。

#### **User Password**

ユーザーパスワードを設定した場合、システムにアクセスするときにユーザーパスワードを入力 する必要があります。

ユーザーパスワードの設定手順

- 1. 「**User Password**」を選択します。
- 2. 「**Create New Password**」にパスワードを入力し、<**Enter**>を押します。
- 3. パスワードの確認のため、「**Confirm New Password**」ボックスに先ほど入力したパスワー ドと同じパスワードを入力し、<**Enter**>を押します。

ユーザーパスワードの変更手順

- 1. 「**User Password**」を選択し、<**Enter**>を選択します。
- 2. 「**Enter Current Password**」に現在のパスワードを入力し、<**Enter**>を押します。
- 3. 「**Create New Password**」に新しいパスワードを入力し、<**Enter**>を押します。
- 4. パスワードの確認のため、「**Confirm New Password**」ボックスに先ほど入力したパスワー ドと同じパスワードを入力し、<**Enter**>を押します。

ユーザーパスワードの変更時と同じ手順で行いますが、パスワー ドの作成/確認を要求された後、なにも入力せずに<**Enter**>を押します。パスワード消去後は、 「**User Password**」の項目は「**Not Installed**」と表示されます。

## <span id="page-50-0"></span>**2.4 Ai Tweaker メニュー**

オーバークロックに関連する設定を行います。

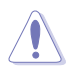

Ai Tweaker メニューで設定値を変更する際はご注意ください。不正な値を設定するとシステム 誤作動の原因となります。

このセクションの設定オプションは取り付けたCPUとメモリーにより異なります。

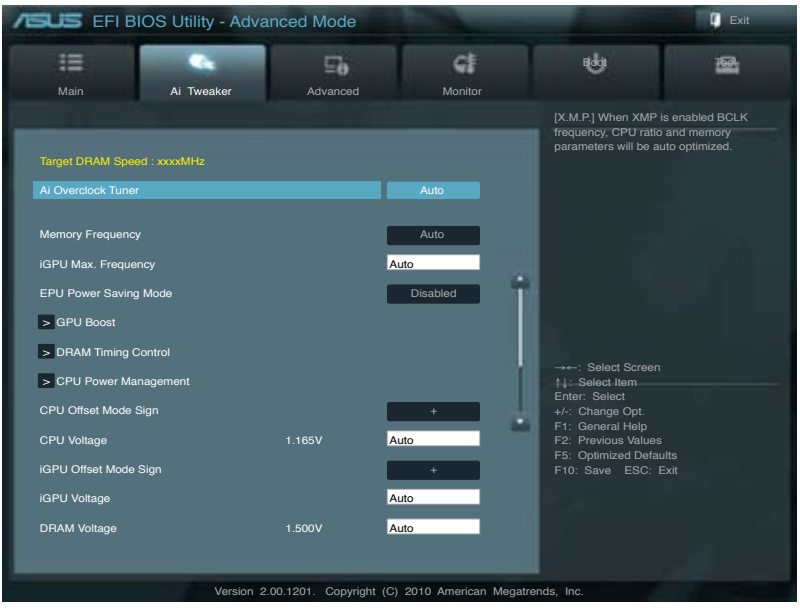

画面を上下方向にスクロールさせると、画面内に収まっていない項目を表示させることができます。

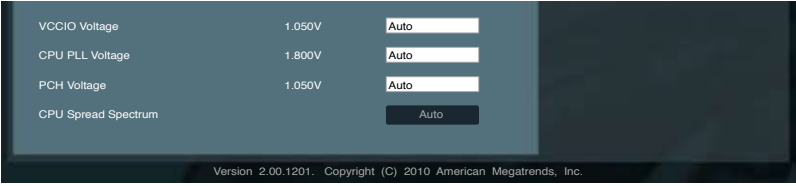

### **Target DRAM Speed : xxxxMHz**

現行のDRAM スピードを表示します。

## <span id="page-51-0"></span>**2.4.1 Ai Overclock Tuner [Auto]**

CPUのオーバークロックオプションを選択して、CPUの内部周波数を設定することができます。オ プションは以下のとおりです。

[Auto] システムに最適な設定をロードします。

[Manual] オーバークロックの値を手動で設定します。

### **BCLK/PEG Frequency [XXX]**

Ai Overclock Tuner の項目を [**Manual**] にすると表示されます。 CPUとVGAの周波数を調節し、シ ステムパフォーマンスを強化します。数値の調節は <+> <-> キーで行います。または数字キーで 直接入力します。設定範囲は 80.0MHz 〜 300.0MHz です。

## **2.4.2 Memory Frequency [Auto]**

メモリーの動作周波数を設定します。

設定オプション: [DDR3-800MHz] [DDR3-1066MHz] [DDR3-1333MHz]

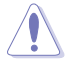

メモリー周波数の設定値が高すぎると、システムが不安定になる場合があります。不安定になっ た場合は、設定をデフォルト設定値に戻してください。

## **2.4.3 iGPU Max. Frequency [Auto]**

[Auto] システムの負荷状態によってiGPU周波数を最適化します。

[Manual] 最適なiGPU周波数を入力します。最適な周波数はシステムの負荷状態により 異なります。

## **2.4.4 EPU Power Saving Mode [Disabled]**

EPU省電力機能の有効/無効を設定します。 設定オプション: [Disabled] [Enabled]

#### **EPU Setting [Auto]**

この項目は「EPU Power Saving MODE」を [**Enabled**.] にすると表示され、EPU省電力モードを選 択できます。

設定オプション:[Auto] [Light Power Saving Mode] [Medium Power Saving Mode] [Max Power Saving Mode]

## **2.4.5 GPU Boost [OK]**

[OK] iGPU周波数を自動で最適化します。

[Cancel] 固定の iGPU周波数を使用します。

## **2.4.6 DRAM Timing Control**

このメニューのサブメニューでは、DRAMタイミングコントロール機能の設定が可能です。数値の 調節は <**+**> <**-**> キーで行います。デフォルト設定値に戻すには、キーボードで [**auto**] と入力し、 <**Enter**>キーを押します。

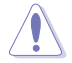

この項目の設定を変更するとシステムが不安定になる場合があります。不安定になった場合は、 デフォルト設定に戻してください。

## <span id="page-52-0"></span>**2.4.7 CPU Power Management**

このメニューのサブメニューでは、CPU動作倍率とその他機能の設定が可能です。

### **CPU Ratio [Auto]**

非Turbo CPU動作倍率の最大値を設定します。数値の調節は <**+**> <**-**> キーで行います。 設定範囲はお使いのCPUにより異なります。

#### **Enhanced Intel SpeedStep Technology [Enabled]**

Enhanced Intel® SpeedStep Technology (EIST)の有効/無効を設定します。

**[**Disabled] この機能を無効にします。

[Enabled] OSが自動的にCPUの電圧とコア周波数を調節します。これにより電力消費と発 熱量を抑えることができます。

### **Turbo Mode [Enabled]**

この項目は「**Enhanced Intel SpeedStep Technology**」を [**Enabled**] にすると表示されます。

[Enabled] プロセッサーのコアを特定の条件下で表示された周波数よりも高速で動作さ せます。

[Disabled] この機能を無効にします。

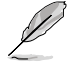

次の5項目は「**Enhanced Intel SpeedStep Technology**」と「**Turbo Mode**」の項目を [**Enabled**] にすると表示されます。

### **Long duration power limit [Auto]**

数値の調節は <+> <-> キーで行います。

#### **Long duration maintained [Auto]**

数値の調節は <+> <-> キーで行います。

#### **Short duration power limit [Auto]**

数値の調節は <+> <-> キーで行います。

#### **Primary Plane Current Limit [Auto]**

数値の調節は <+> <-> キーで行います。

#### **Secondary Plane Current Limit [Auto]**

数値の調節は <+> <-> キーで行います。

## **2.4.8 CPU Offset Mode Sign [+]**

- [+] 雷圧を正数でオフセットします。
- [–] 電圧を負の数でオフセットします。

<span id="page-53-0"></span>CPU Voltage [Auto]

「**EPU Power Saving Mode**」の項目を無効にすると、この項目が表示されオフセット電圧を 調節することができます。設定範囲は -0.630V 〜 +0.630Vで、0.010V刻みで調節します。

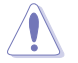

CPU電圧の設定を行う前にCPUの説明書をご参照ください。設定値が高すぎるとCPUの損傷、 低すぎるとシステム不安定の原因となることがあります。

## **2.4.9 iGPU Offset Mode Sign [+]**

[+] 電圧を正数でオフセットします。

[–] 電圧を負の数でオフセットします。

#### **iGPU Voltage [Auto]**

オフセット電圧を調節します。設定範囲は -0.630V 〜 +0.630Vで、0.010V刻みで調節します。

## **2.4.10 DRAM Voltage [Auto]**

DRAM電圧を設定します。 設定範囲は 1.185V〜2.135Vで、0.005V刻みで調節します。

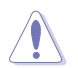

Intel CPUの仕様により、1.65Vを超過する電圧の必要なメモリーを取り付けるとCPUが損傷する ことがあります。1.65V 未満の電圧を必要とするメモリーを取り付けることをお勧めします。

## **2.4.11 VCCIO Voltage [Auto]**

AVCCIO電圧を設定します。

設定範囲は 0.735V〜 1.6850Vで、0.005V刻みで調節します。

## **2.4.12 CPU PLL Voltage [Auto]**

CPU PLL 電圧を設定します。 設定範囲は 1.80V〜 1.90Vで、0.1V刻みで調節します。

## **2.4.13 PCH Voltage [Auto]**

Platform Controller Hub 電圧を設定します。 設定範囲は 0.7350V〜 1.6850Vで、0.005V刻みで調節します。

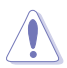

• 「**CPU Manual Voltage**」、「**iGPU Voltage**」、「**DRAM Voltage**」、 「**VCCIO Voltage**」、 「**CPU PLL Voltage**」、「**PCH Voltage**」の して表示されます。詳細は下の表をご参照ください。

電圧を高く設定する場合は、冷却システムを増強することをお勧めします。

## **2.4.14 CPU Spread Spectrum [Auto]**

[Auto] 自動設定します。 [Disabled] BCLK(ベースクロック)のオーバークロック性能を強化します。<br>[Enabled] EMIを制御します。 EMIを制御します。

## <span id="page-54-0"></span>**2.5 拡張メニュー**

CPUとその他のシステムデバイスの設定を変更します。

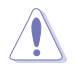

拡張メニューの設定変更は、システムの誤動作の原因となることがあります。十分に注意してく ださい。

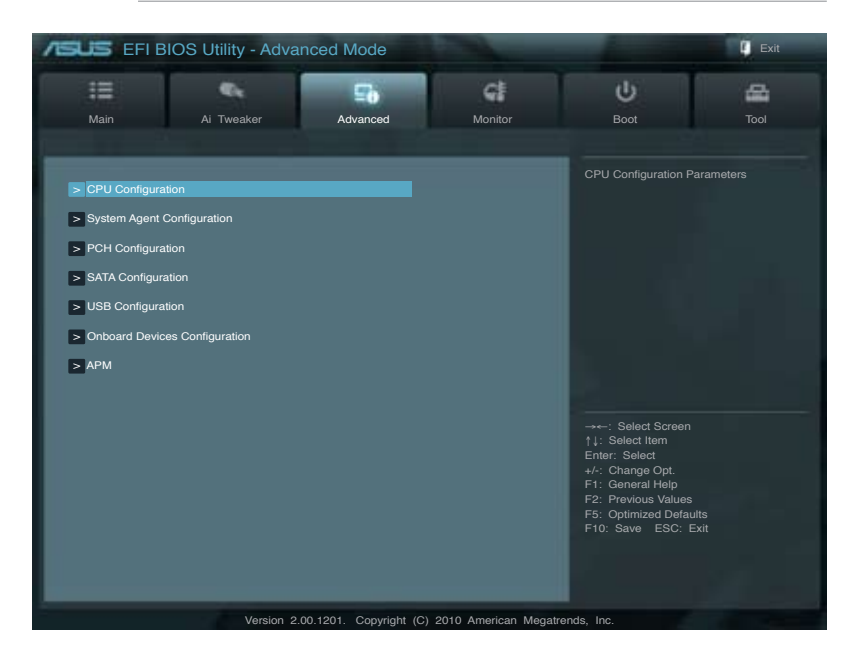

## **2.5.1 CPUの設定**

BIOSが自動的に検出するCPU 関連の情報です。

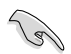

この画面に表示される項目は、取り付けたCPUにより異なります。

#### **CPU Ratio [Auto]**

CPUコアクロックとCPU周波数の間の倍率を設定します。数値の調節は <+> <-> キーで行います。 設定範囲はお使いのCPUにより異なります。

#### **Intel Adaptive Thermal Monitor [Enabled]**

[Enabled] オーバーヒートしたCPUのクロックを抑えることで冷却を図ります。 [Disabled] この機能を無効にします。

### **Active Processor Cores [All]**

アクティブにするプロセッサーパッケージのCPUコア数を選択します。 設定オプション: [All] [1] [2] [3]

#### **Limit CPUID Maximum [Disabled]**

[Enabled] CPUID拡張機能搭載のCPUをサポートしていない場合でも、レガシーOSを起 動させます。

[Disabled] この機能を無効にします。

#### **Execute Disable Bit [Enabled]**

[Enabled] No-Execution Page Protection テクノロジーを有効にします。

[Disabled] XD機能を強制的に常にゼロ(0)に戻します。

#### **Intel Virtualization Technology [Disabled]**

[Enabled] ハードウェアプラットフォームで複数のOSを別々に、かつ同時に動作させるこ とで、1つのシステムを仮想的に複数のシステムとして動作させます。 [Disabled] この機能を無効にします。

#### **Enhanced Intel SpeedStep Technology [Enabled]**

Enhanced Intel® SpeedStep Technology (EIST)の有効/無効を設定します。

[Disabled] CPUはデフォルト設定のスピードで動作します。

[Enabled] OSが自動的にCPUの電圧とコア周波数を調節します。これにより電力消量と発 熱量を抑えることができます。

#### **Turbo Mode [Enabled]**

この項目は「**Enhanced Intel SpeedStep Technology**」を [Enabled] にすると表示され、Intel® Turbo Mode Technologyの有効/無効を設定します。

[Enabled] プロセッサーのコアを特定の条件下で表示された周波数よりも高速で動作させます。 [Disabled] この機能を無効にします。

#### **CPU C1E [Enabled]**

[Enabled] C1E サポートを有効にします。Enhanced Halt Sate を有効にするには、この項 目を有効にします。

[Disabled] この機能を無効にします。

#### **CPU C3 Report [Enabled]**

CPU C3 のOSへのレポートの有効/無効を設定します。 設定オプション: [Disabled] [Enabled]

#### **CPU C6 Report [Enabled]**

CPU C6 のOSへのレポートの有効/無効を設定します。 設定オプション: [Enabled] [Disabled]

## <span id="page-56-0"></span>**2.5.2 System Agent Configuration**

#### **Initiate Graphic Adapter [PEG/iGPU]**

プライマリブートデバイスとして使用するグラフィックコントローラーを選択します。 設定オプション: [iGPU] [PEG/iGPU]

#### **iGPU Memory [64M]**

システムメモリーのうち、特定の値をグラフィックメモリーとして割り当てます。 設定オプション: [32M] [64M] [96M] [128M]

#### **Render Standby [Enabled]**

内部グラフィックデバイスによるレンダリング・スタンバイの有効/無効を設定します。 設定オプション: [Disabled] [Enabled]

#### **iGPU Multi-Monitor [Disabled]**

追加VGAデバイス用の、内部グラフィックデバイスのマルチモニターサポートの有効/無効を設定 します。内部グラフィックデバイスのメモリーサイズは64MBに固定されます。 設定オプション: [Disabled] [Enabled]

## **2.5.3 PCH Configuration**

#### **High Precision Timer [Enabled]**

High Precision Event Timer の有効/無効を設定します。 設定オプション: [Enabled] [Disabled]

## **2.5.4 SATA Configuration**

BIOS Setup プログラムの起動中は、BIOSは自動的にシステムに取り付けられたSATAデバイスを検 出します。取り付けられていない場合は、SATA Port の項目は「**Not Present**」と表示されます。

## **SATA Mode [IDE Mode]**

SATAの設定を行います。

[Disabled] SATA 機能を無効にします。

[IDE Mode] SATA記憶装置をPATA記憶装置として使用する際にこのオプションを選択します。

[AHCI Mode] SATA記憶装置でAHCI(Advanced Host Controller Interface)を利用する場合 はこのオプションを選択します。AHCI を有効にすると、オンボードストレージド ライバによりSerial ATAに関連する詳細機能が有効になります。これにより、ラ ンダムな負荷に対してドライブ内部でコマンドの順序を最適化できるようにな るため、ストレージのパフォーマンスが向上します。

#### **Serial-ATA Controller 0 [Enhanced]**

Disabled] SATA機能を無効にします。

[Enhanced] 4台を超えるSATA デバイスをサポートするためには、このオプションを選択し ます。

[Compatible] Windows 98/NT/2000/MS-DOSを使用する場合、このオプションを選択しま す。SATAデバイスを最大4台までサポート可能です。

## <span id="page-57-0"></span>**Serial-ATA Controller 1 [Enhanced]**

この項目は前の項目を [**IDE Mode**] にすると表示されます。

[Disabled] SATA機能を無効にします。

[Enhanced] 4台を超えるSATA デバイスをサポートするためには、このオプションを選択し ます。

## **S.M.A.R.T. Status Check [Enabled]**

S.M.A.R.T(. Self-Monitoring, Analysis and Reporting Technology)はハードディスクドライブや SSDの記憶装置に内蔵された自己診断機能で、記憶装置で読み込み/書き込みエラーが発生する と、POST実行中に警告メッセージが表示されます。]

## **2.5.5 USB設定**

USB関連の機能を変更することができます。

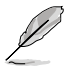

「**USB Devices**」の項目には自動検出した値が表示されます。USB デバイスが検出されない場 合は「**None**」と表示されます。

## **Legacy USB Support [Enabled]**

[Enabled] レガシーOS用にUSBデバイスのサポートを有効にします。

[Disabled] USBデバイスはBIOS Setup プログラムでのみ使用できます。

[Auto] 起動時にUSBデバイスを検出します。USBデバイスが検出されると、USBコント ローラーのレガシーモードが有効になり、検出されないとレガシーUSBのサポ ートは無効になります。

#### **Legacy USB3.0 Support [Enabled] (P8H61-M LE/USB3 のみ)**

[Enabled] レガシーOS用にUSB 3.0デバイスのサポートを有効にします。

[Disabled] この機能を無効にします。

#### **EHCI Hand-off [Disabled]**

[Enabled] EHCI ハンドオフ機能のない OS でも問題なく動作させることができます。 [Disabled] この機能を無効にします。

## **2.5.6 Onboard Devices Configuration**

#### **HD Audio Controller [Enabled]**

[Enabled] High Definition Audio コントローラーを有効にします。 [Disabled] このコントローラーを無効にします。

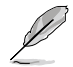

次の項目は「**HD Audio Controller」**を [**Enabled**] にすると表示されます。

Alフロントパネルオーディオモジュールがサポートするオーディオ規格により、フロントパネルオ ーディオコネクター(AAFP)モードを AC'97 または HD オーディオに設定することができます。

[HD] フロントパネルオーディオコネクター(AAFP)モードをHDオーディオにします。 [AC97] フロントパネルオーディオコネクター(AAFP)モードを AC'97にします。

#### **SPDIF Out Type [SPDIF]**

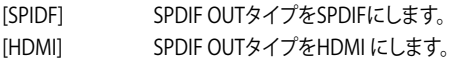

#### **Realtek LAN Controller [Enabled]**

[Enabled] Realtek LAN コントローラーを有効にします。 [Disabled] lこのコントローラーを無効にします。

#### **Realtek PXE OPROM [Disabled]**

この項目は前の項目を [Enabled] にすると表示され、 Realtek LANコントローラーのPXE OptionRom の有効/無効を設定します。 設定オプション:[Enabled] [Disabled]

#### **Asmedia USB 3.0 Controller [Enabled] (P8H61-M LE/USB3 のみ)**

[Enabled] オンボード USB 3.0 コントローラーを有効にします。

[Disabled] このコントローラーを無効にします。

#### **Asmedia USB 3.0 Battery Charging Support [Disabled] (P8H61-M LE/USB3 のみ)**

ASMedia USB 3.0 Controller の項目を[Enabled]にすると表示されます。

[Enabled] BC 1.1 規格対応のUSB 3.0 デバイスの Asmedia USB 3.0 バッテリー充電サポ ートを有効にします。

[Disabled] この機能を無効にします。

#### **Serial Port Configuration**

このメニューのサブメニューでは、Serial ポートの設定を行います。

Serial Port [Enabled]

シリアルポート(COM)の有効/無効を設定します。

設定オプション: [Enabled] [Disabled]

Change Settings [IO=3F8h;IRQ=4]

#### シリアルポートのベースアドレスを設定します。

設定オプション: [IO=3F8h; IRQ=4] [IO=2F8h; IRQ=3] [IO=3E8h; IRQ=4] [IO=2E8h;  $IRO=31$ 

#### **Parallel Port Configuration**

このメニューのサブメニューでパラレルポート(LPT)の設定を行います。

Parallel Port [Enabled] パラレルポート (LPT/LPTE).の設定を行います。 設定オプション: [Enabled] [Disabled]

<span id="page-59-0"></span>Device Mode [STD Printer Mode]

プリンターポートのモードを変更します。 設定オプション: [STD Printer Mode] [SPP Mode] [EPP-1.9 and SPP Mode] [EPP-1.7 and SPP Mode] [ECP Mode] [ECP and EPP 1.9 Mode] [ECP and EPP 1.7 Mode]

## **2.5.7 APM**

#### **Restore AC Power Loss [Power Off]**

- [Power On] 雷力が遮断された場合、その後、通電したときは電源はONとなります。
- [Power Off] 電力が遮断された場合、その後、通電したときは電源はOFFのままとなります。
- [Last State] 電力が遮断された場合、その後、通電したときは電源は遮断される直前の状態 に戻ります。

#### **Power On By PS/2 Keyboard [Disabled]**

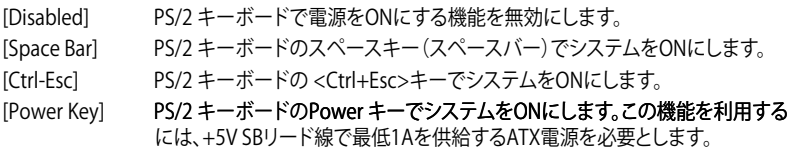

#### **Power On By PS/2 Mouse [Disabled]**

[Disabled] PS/2 マウスで電源をONにする機能を無効にします。

[Enabled] PS/2 マウスで電源をONにする機能を有効にします。この機能を利用するに は、+5V SBリード線で最低1Aを供給するATX電源を必要とします。

#### **Power On By PCI [Disabled]**

[Disabled] S5状態からのPCIデバイスによるPME信号受信のウェイクアップ機能を無効に します

[Enabled] S5状態からのPCI接続の LAN またはモデムカードによるPME信号受信のウェ イクアップ機能を有効にします。この機能を利用するには、+5VSBリード線で最 低1Aを供給するATX電源を必要とします。

#### **Power On By PCIE [Disabled]**

[Disabled] PCIEデバイスが起動信号を受信した場合のウェイクアップ機能を無効にします。

[Enabled] PCIEデバイスが起動信号を受信した場合のウェイクアップ機能を有効にします。

#### **Power On By Ring [Disabled]**

[Disabled] モデムが起動信号を受信した場合のウェイクアップ機能を無効にします。

[Enabled] モデムが起動信号を受信した場合のウェイクアップ機能を有効にします。

#### **Power On By RTC [Disabled]**

[Disabled] RTCによるウェイクアップイベントを作成しません。

[Enabled] [Enabled] に設定すると、「**RTC Alarm Date (Days)**」と「**Hour/Minute/Second**」 の項目がユーザー設定可能になります。

## <span id="page-60-0"></span>**2.6 モニターメニュー**

システム温度/電源の状態が表示されます。また、ファンの各種設定変更が可能です。

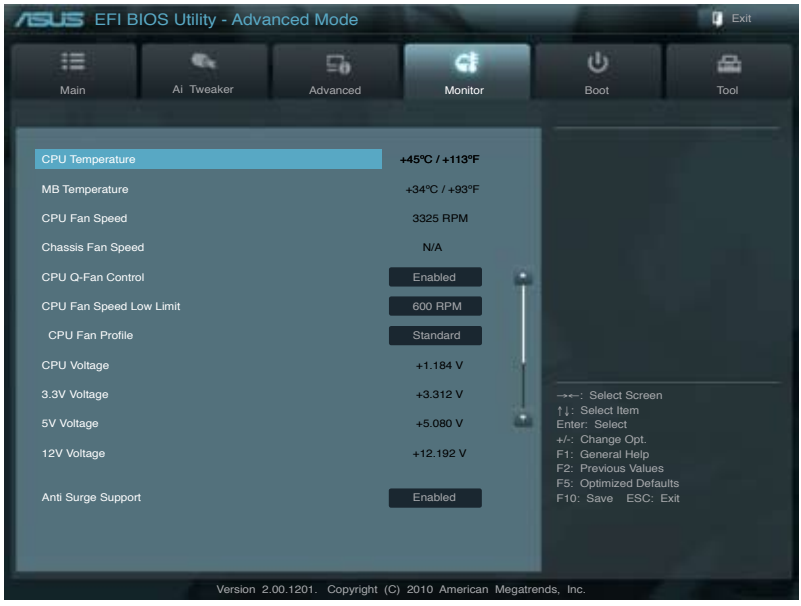

## **2.6.1 CPU Temperature / MB Temperature [xxx°C/xxx°F]**

オンボードハードウェアモニターはCPUの温度とマザーボードの温度を自動検出しその値を表示 します。なお、 [**Ignore**] にすると、表示されなくなります。

## **2.6.2 CPU / Chassis / Power Fan Speed [xxxx RPM] or [Ignore] / [N/A]**

オンボードハードウェアモニターはCPUファン、ケースファン、電源ファンのスピードを自動検出 し、RPMの単位で表示します。なお、マザーボードにファンが接続されていない場合は、[N/A] と表 示されます。なお、 [**Ignore**] にすると、表示されなくなります。

## **2.6.3 CPU Q-Fan Control [Enabled]**

[Disabled] CPU Q-Fan コントロール機能を無効にします。

[Enabled] CPU Q-Fan コントロール機能を有効にします。

#### CPU Fan Speed Low Limit [600 RPM]

この項目は「CPU Q-Fan Control」機能を有効にすると表示されます。CPUファン警告スピー ドの設定を行います。

設定オプション: [Ignore] [200 RPM] [300 RPM] [400 RPM] [500 RPM] [600 RPM]

#### <span id="page-61-0"></span>CPU Fan Profile [Standard]

この項目は「**CPU Q-Fan Control**」 パフォーマンスレベルを設定できます。

[Standard] CPUファンをCPU温度に合わせて自動的に調節します。

[Silent] CPUファン速度を最低限に抑え、静音環境を実現します。

[Turbo] CPUファン速度は最大になります。

[Manual] CPUファンスピードを手動で設定します。

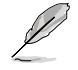

次の4項目は「**CPU Fan Profile**」を [**Manual**] にすると表示されます。

#### **CPU Upper Temperature [70]**

<+> <-> キーでCPU温度の上限を設定します。 設定範囲は20℃~75℃です。

#### **CPU Fan Max. Duty Cycle(%) [100]**

<+> <-> キーでCPUファンのデューティサイクルの最大値を設定します。 CPU温度が上限に達すると、CPUファンはデューティサイクルの最大値で動作します。 設定範囲は 20%〜100%です。

#### **CPU Lower Temperature [20]**

<+> <-> キーでCPU温度の下限を設定します。

#### **CPU Fan Min. Duty Cycle(%) [20]**

<+> <-> キーでCPUファンのデューティサイクルの最大値を設定します。 設定範囲は 0%〜100%です。 CPU温度が 40ºC 以下の場合、CPUファンはデューティーサイクルの最低値で動作します。

#### **2.6.4 CPU Voltage、3.3V Voltage、 5V Voltage、 12V Voltage**

オンボードハードウェアモニターは電圧レギュレータを通して電圧出力を自動検出しその値を表 示します。なお、 [Ignore] にすると、表示されなくなります。

#### **2.6.5 Anti Surge Support [Enabled]**

アンチサージ機能の有効/無効を設定します。 設定オプション: [Disabled] [Enabled]

## <span id="page-62-0"></span>**2.7 ブートメニュー**

システムをブートする際のオプションを変更します。.

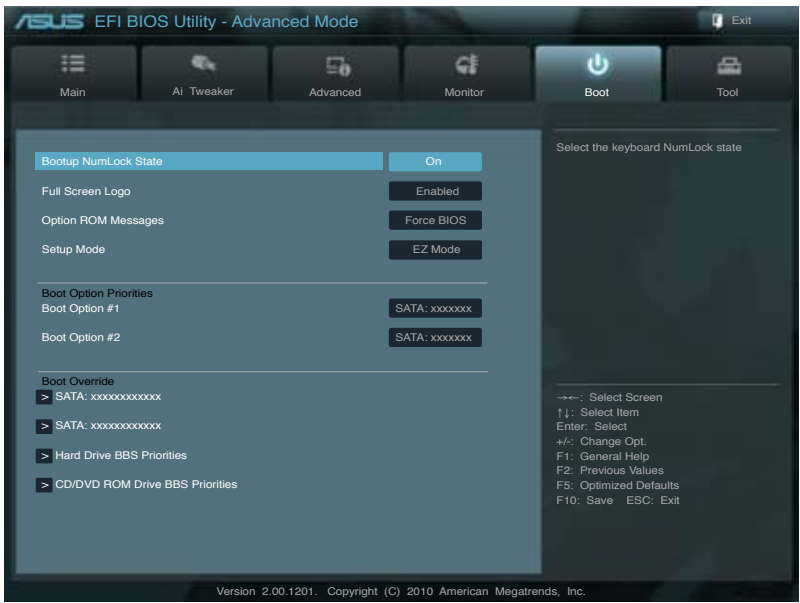

## **2.7.1 Bootup NumLock State [On]**

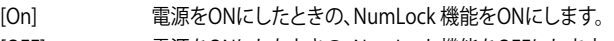

[OFF] 電源をONにしたときの、NumLock 機能をOFFにします。

## **2.7.2 Full Screen Logo [Enabled]**

[Enabled] フルスクリーンロゴを表示します。

[Disabled] フルスクリーンロゴを表示しません。

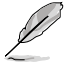

ASUS MyLogo 2™ 機能をご利用になる場合は「Full Screen Logo」の項目を [Enabled] に設定 してください。

## **Post Report [5 sec]**

システムがPOSTのレポートを表示するまでの待ち時間を設定します。この項目は「**Full Screen Logo**」 の項目を [**Disabled**] に表示すると表示されます。

設定オプション: [1 sec] [2 sec] [3 sec] [4 sec] [5 sec] [6 sec] [7 sec] [8 sec] [9 sec] [10 sec] [Until Press ESC]

## **2.7.3 Option ROM Messages [Force BIOS]**

[Force BIOS] サードパーティのROMメッセージをブートシーケンス時に強制的に表示させます。 [Keep Current] アドオンデバイスの設定に従い、サードパーティROMメッセージを表示させます。

## <span id="page-63-0"></span>**2.7.4 Setup Mode [EZ Mode]**

[Advanced Mode]BIOS Setup プログラム起動時の初期画面として、Advanced Mode を表示します。 .<br>BIOS Setup プログラム起動時の初期画面として、EZ Mode を表示します。

## **2.7.5 Boot Option Priorities**

ブートさせるデバイスの優先順位を指定します。画面に表示されるデバイスの数は、ブート可能 なデバイスの数です。

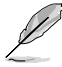

- システム起動中にブートデバイスを選択するには、ASUSロゴが表示されたら<F8> キー を押します。
- セーノモードでWindows OSを起動するには、次のいすれかの操作を行います。
	- ASUSロゴが表示されたら<F5> キーを押します。
	- POSTの後に<F8> キーを押します。

## **2.7.6 Boot Override**

利用可能なデバイスが表示されます。画面に表示されるデバイスの項目の数は、システムに接続 されたデバイスの数により異なります。項目(デバイス)を選択すると、 テムを起動します。

## <span id="page-64-0"></span>**2.8 ツールメニュー**

スペシャル機能のオプション設定をします。マウスで項目を選択するか、キーボードのカーソルキ ーで項目を選択し、<Enter>キーを押してサブメニューを表示させることができます。

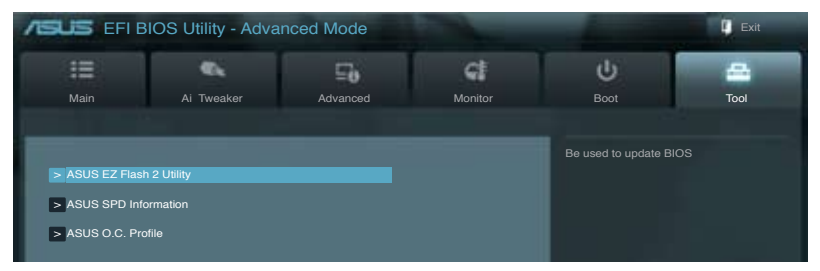

## **2.8.1 ASUS EZ Flash 2 Utility**

ASUS EZ Flash 2 を起動します。<Enter>を押すと、確認メッセージが表示されます。

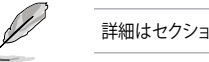

詳細はセクション「**2.1.2 ASUS EZ Flash 2**」をご参照ください。

## **2.8.2 ASUS SPD Information**

#### **DIMM Slot # [Slot 1]**

選択されたスロットに取り付けられたメモリーのSPD(Displays the Serial Presence Detect)情報 を表示します。 設定オプション: [Slot 1] [Slot 2]

## **2.8.3 ASUS O.C. Profile**

複数のBIOS設定を保存/ロードすることができます。

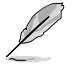

プロファイルが作成されていない場合、「**Setup Profile Status**」には「**Not Installed**」と表示さ れます。

## **Save to Profile**

現在のBIOS設定をBIOS Flash に保存しプロファイルを作成します。キーボードで1から8の数字を 入力しプロファイル番号を割り当て、<Enter>を押し「Yes」を選択します。

## **Load from Profile**

BIOS Flash に保存したBIOS設定をロードすることができます。保存したプロファイルの番号を入 力し、 **Yes**」を選択します。

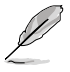

- BIOSの更新中はシステムのシャットダウンやリセットを行わないでください。システム起動 エラーの原因となります。
- BIOSファイル更新の際は、同一のメモリー/CPU構成でBIOSバージョンが同じBIOSファイ ルの使用をお勧めします。

## <span id="page-65-0"></span>**2.9 終了メニュー**

BIOS設定の保存や取り消しのほか、デフォルト設定の読み込みを行います。終了メニューから**EZ Mode** を起動することができます。

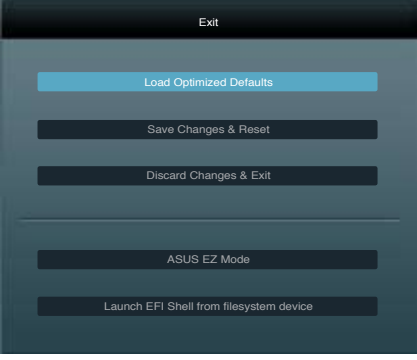

## **Load Optimized Defaults**

それぞれの値に、デフォルト設定値をロードします。このオプションを選択するか、 <F5> を押すと 確認画面が表示されます。「YES」を選択してデフォルト設定値をロードします。

### **Save Changes & Reset**

BIOSの設定が終了したら、「**Exit**」メニュ−からこのオプションを選択し、設定をCMOS RAM に保 存して終了します。このオプションを選択するか、<**F10**>を押すと確認画面が表示されます。「**YES**」 を選択して、設定変更を保存し、BIOS Setup プログラムを閉じます。

## **Discard Changes & Exit**

BIOS Setup メニューで行った設定を破棄し、BIOS Setup メニューを終了するときに、この項目を 選択します。このオプションを選択するか、<Esc>を押すと確認画面が表示されます。 「YES」を選択して、設定変更を保存せずに、BIOS Setup プログラムを閉じます。

## **ASUS EZ Mode**

EZ Mode を起動します。

## **Launch EFI Shell from filesystem device**

EFI Shell アプリケーション(shellx64.efi)を利用可能なファイルシステムのデバイスから起動します。

## **ASUSコンタクトインフォメーション**

## **ASUSTeK COMPUTER INC.**

住所: 15 Li-Te Road, Peitou, Taipei, Taiwan 11259<br>雷話 (代表) : +886-2-2894-3447 +886-2-2894-3447<br>+886-2-2890-7798 ファックス (代表): +886-2-2890-7798<br>雷子メール (代表): info@asus.com.tw 電子メール(代表):<br>Webサイト: www.asus.com.tw

#### **テクニカルサポート**

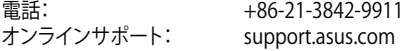

## **ASUS COMPUTER INTERNATIONAL (アメリカ)**<br>住所: 800 Corporate Way Fremont CAS

住所: 800 Corporate Way, Fremont, CA 94539, USA<br>電話: +1-510-739-3777 電話: +1-510-739-3777<br>ファックス: +1-510-608-4555 ファックス: +1-510-608-4555<br>Webサイト: http://usa.asus.co http://usa.asus.com

### **テクニカルサポート**

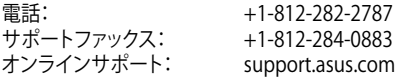

## **ASUS COMPUTER GmbH (ドイツ・オーストリア)**<br>
Harkort Str. 21-23. D-40880 Ratinge

住所:  $\frac{1}{2}$  Harkort Str. 21-23, D-40880 Ratingen, Germany<br>雷話: +49-2102-95990 電話: +49-2102-95990 ファックス: +49-2102-959911 Webサイト: www.asus.de<br>オンラインコンタクト: www.asus.de/sales オンラインコンタクト: www.asus.de/sales

#### **テクニカルサポート**

電話:(コンポーネント) +49-1805-010923\* 電話: (システム/ノートブック/EeeFamly/LCD) +49-1805-010920\*<br>サポートファックス: +49-2102-9599-11 サポートファックス: +49-2102-9599-11 \*国内固定電話:EUR 0.14/分 携帯電話: 0.42/分

support.asus.com

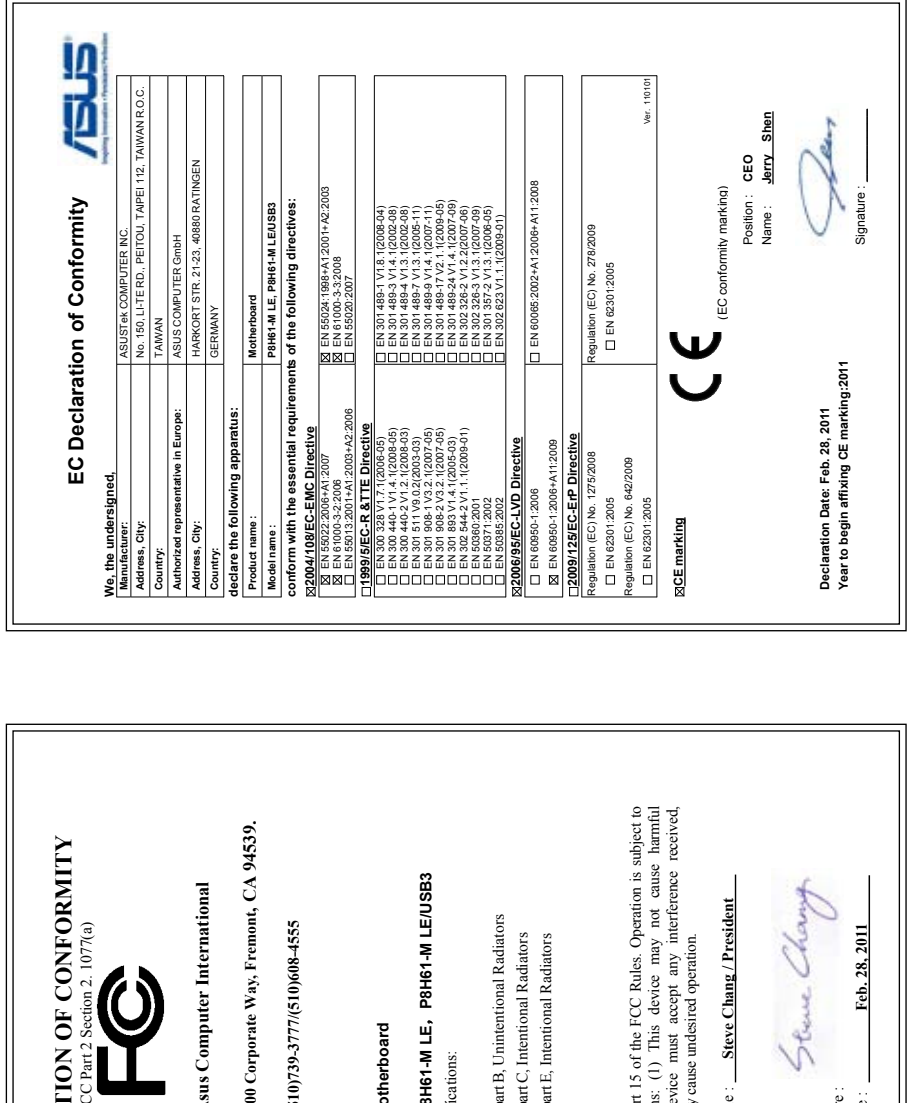

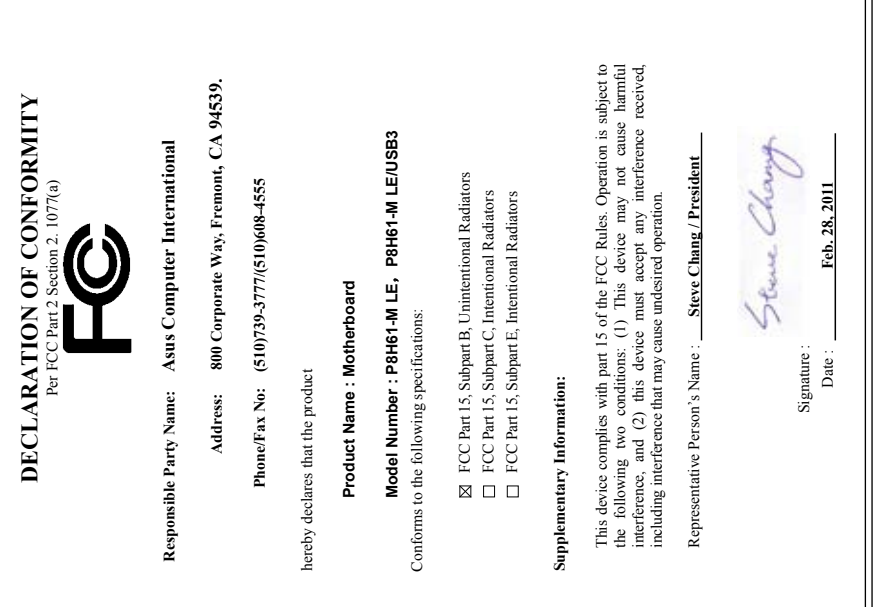